# Local Agency Invoice Review

STANDARD OPERATING PROCEDURE FOR CALTRANS DISTRICT LOCAL ASSISTANCE INVOICE REVIEWERS

DIVISION OF LOCAL ASSISTANCE MAY 20, 2019

# Standard Procedures and Requirements for District Review of Local Agency Invoices

 review, reduce errors, and save time. It is organized around key source documents and databases to maintain quality California Transportation Commission Allocation Letter, Previous Invoice, Contractor Pay Estimate, Exhibit 15-L, 22-A, This Standard Operating Procedure (SOP) provides detailed instructions to help Caltrans Local Assistance District staff efficiently and effectively review local agency invoices. This SOP aims to achieve statewide consistency with invoice information (e.g., LAPM 5-A, Finance Letter, E-76 Project Authorization, LP2000 database, Federal Aid Data System, 23-A, etc.).

### Table of Contents

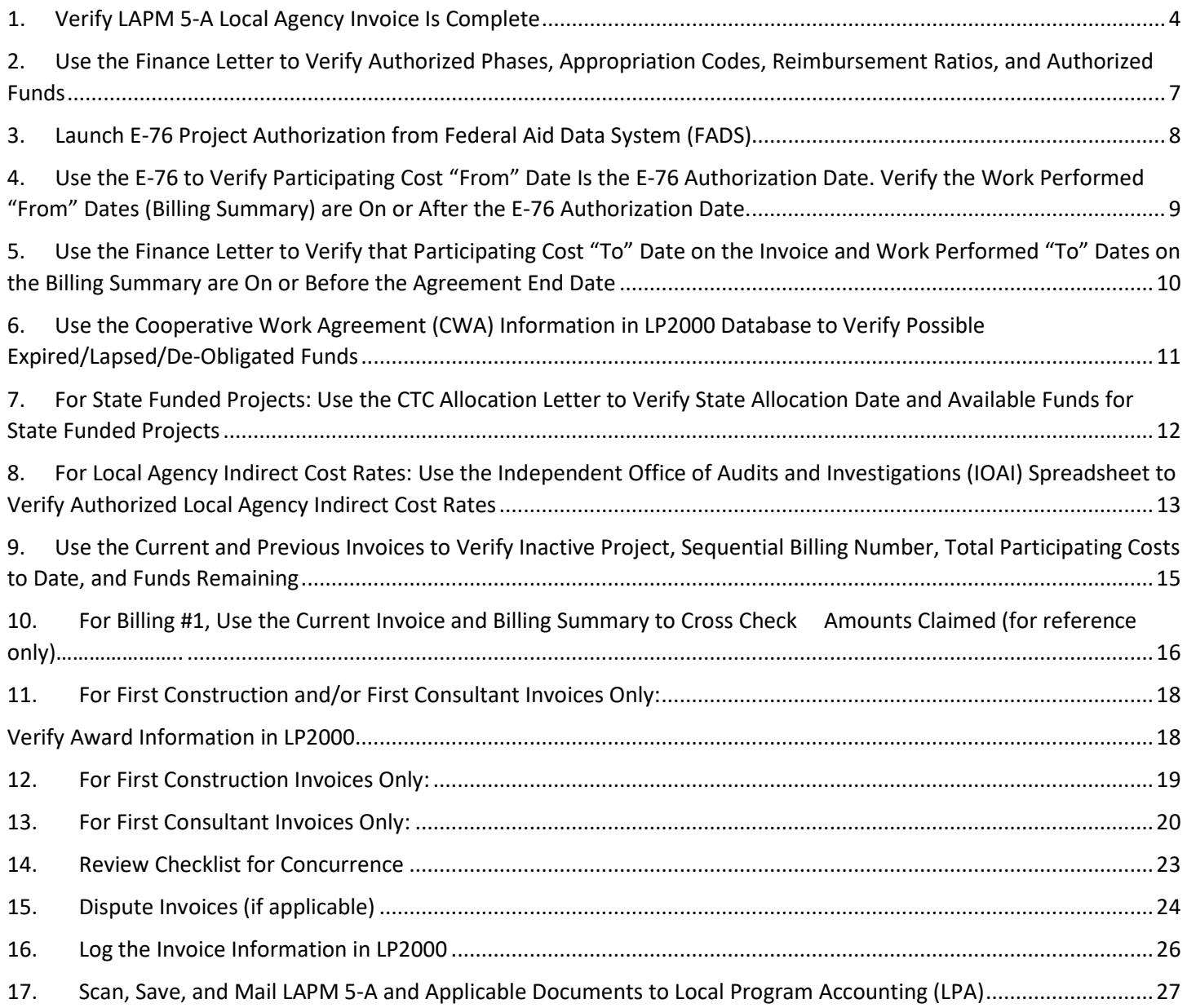

### <span id="page-4-0"></span>1. Verify LAPM 5-A Local Agency Invoice Is Complete

Local agencies are required to mail one signed original LAPM 5-A and applicable documents to the respective Caltrans District Local Assistance Engineers for processing.

1. Date stamp LAPM 5-A immediately upon receipt.

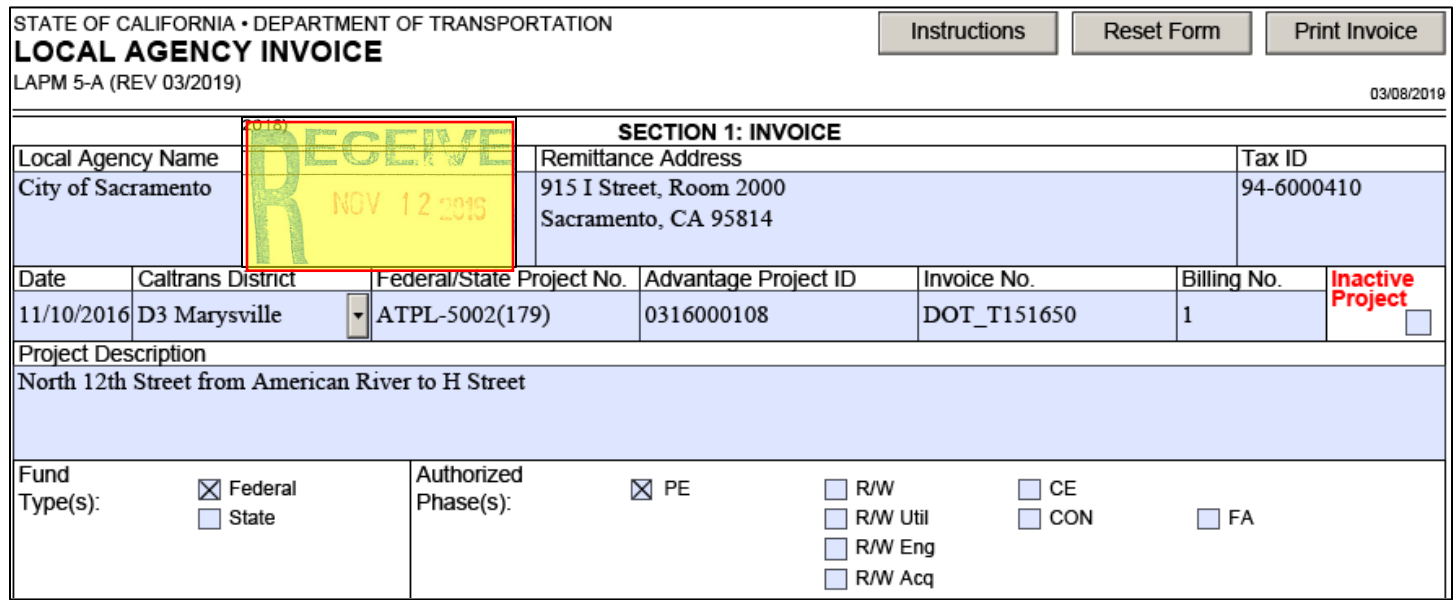

- 2. Distribute LAPM 5-A to the respective invoice reviewers.
- 3. Check for a complete invoice package which includes all four sections of LAPM 5-A:

### **SECTION 1: INVOICE**

- Ensure latest version of LAPM 5-A is used: http://www.dot.ca.gov/hq/LocalPrograms/lam/forms/lapmforms.htm
- The invoice should be dated no more than 30 days prior to the date received.

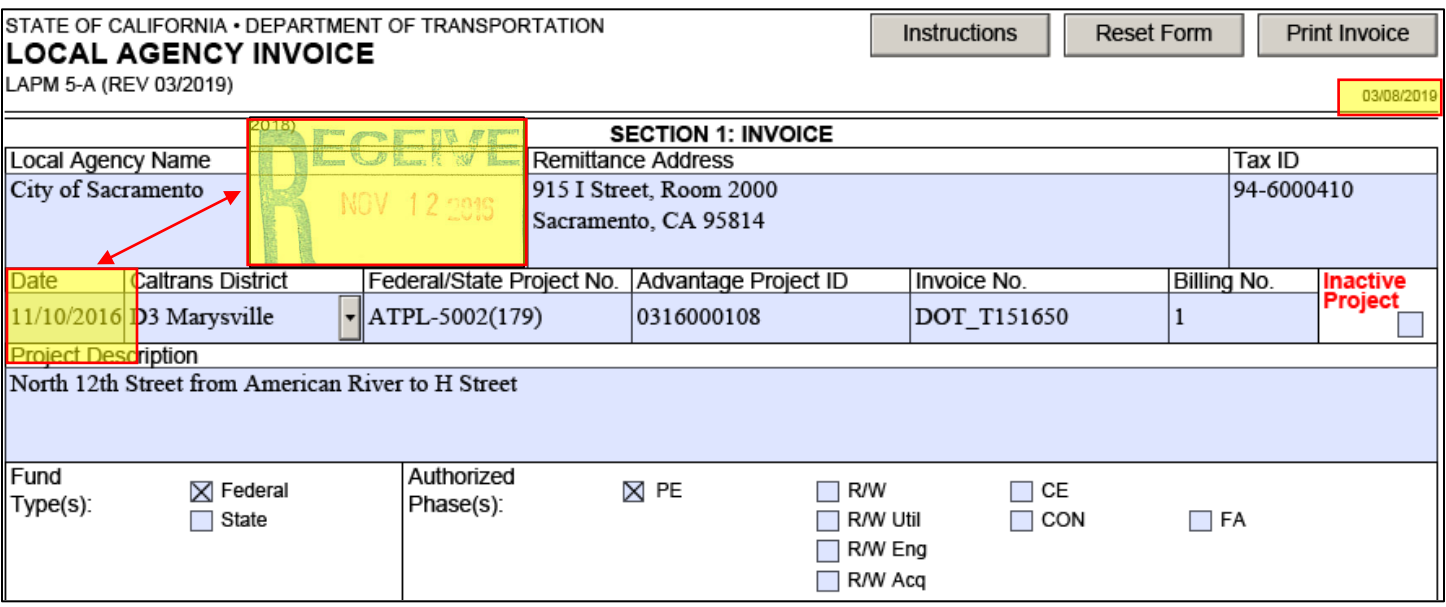

### SECTION 2: INDIRECT COST CALCULATION

- The indirect cost calculation is completed if indirect costs are claimed.
- The invoice is signed by the local agency representative.

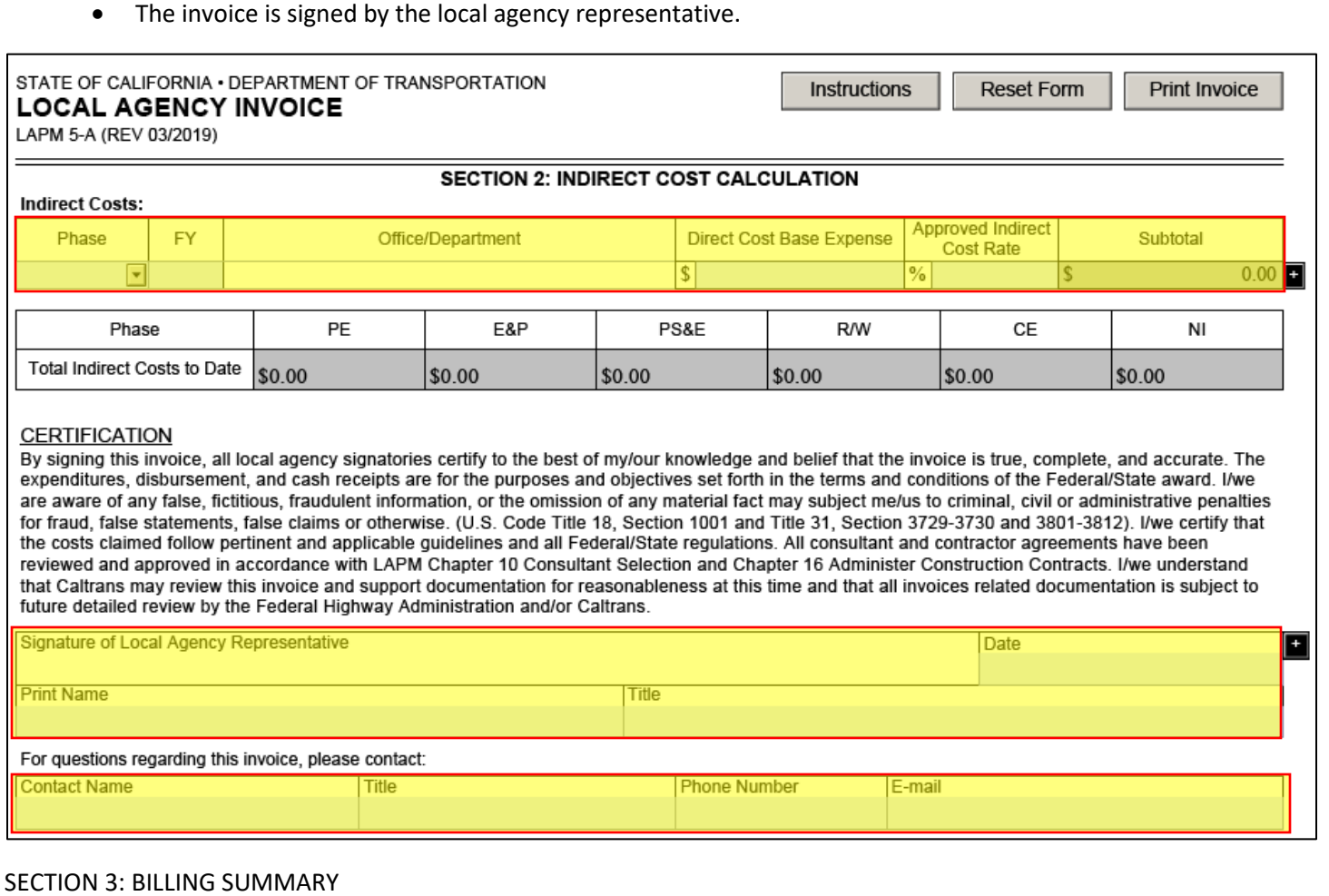

- The billing summary is completed for all applicable phases claimed.
- summary. • For construction invoices, the contractor pay estimate is required in addition to the completed billing

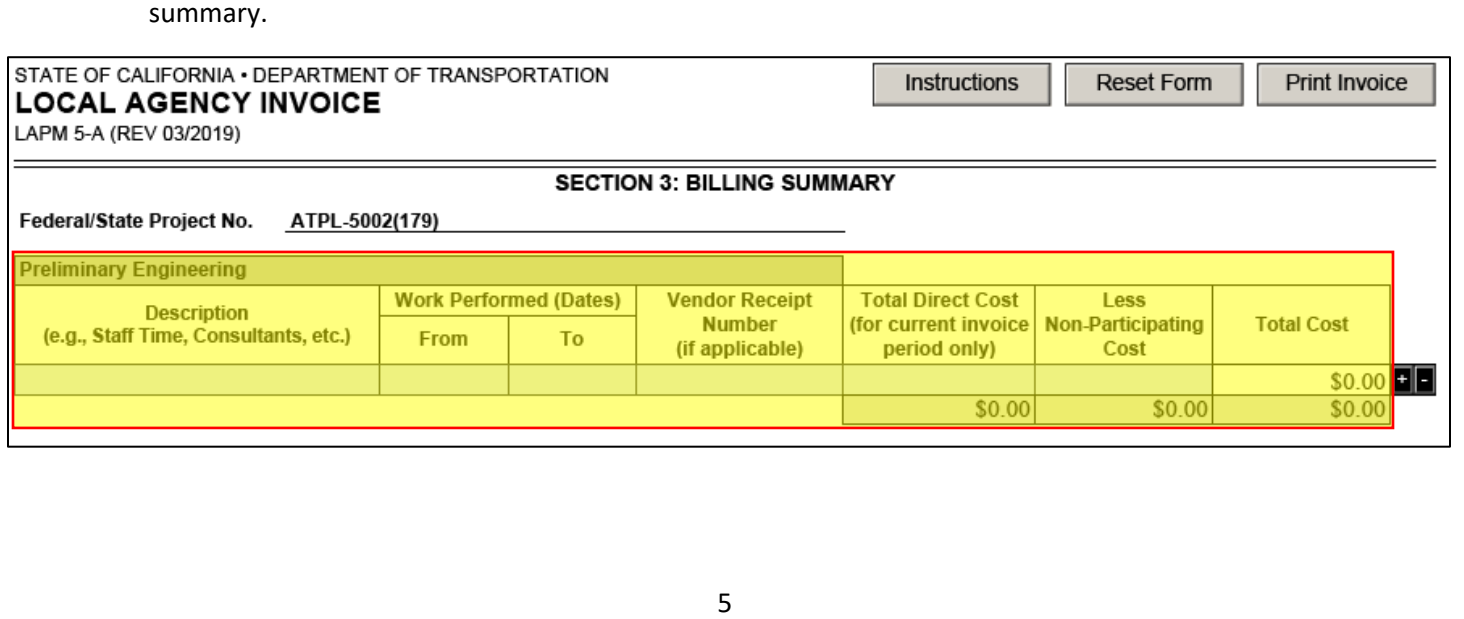

### SECTION 4: CHECKLIST

• The checklist is completed and signed by the local agency representative.

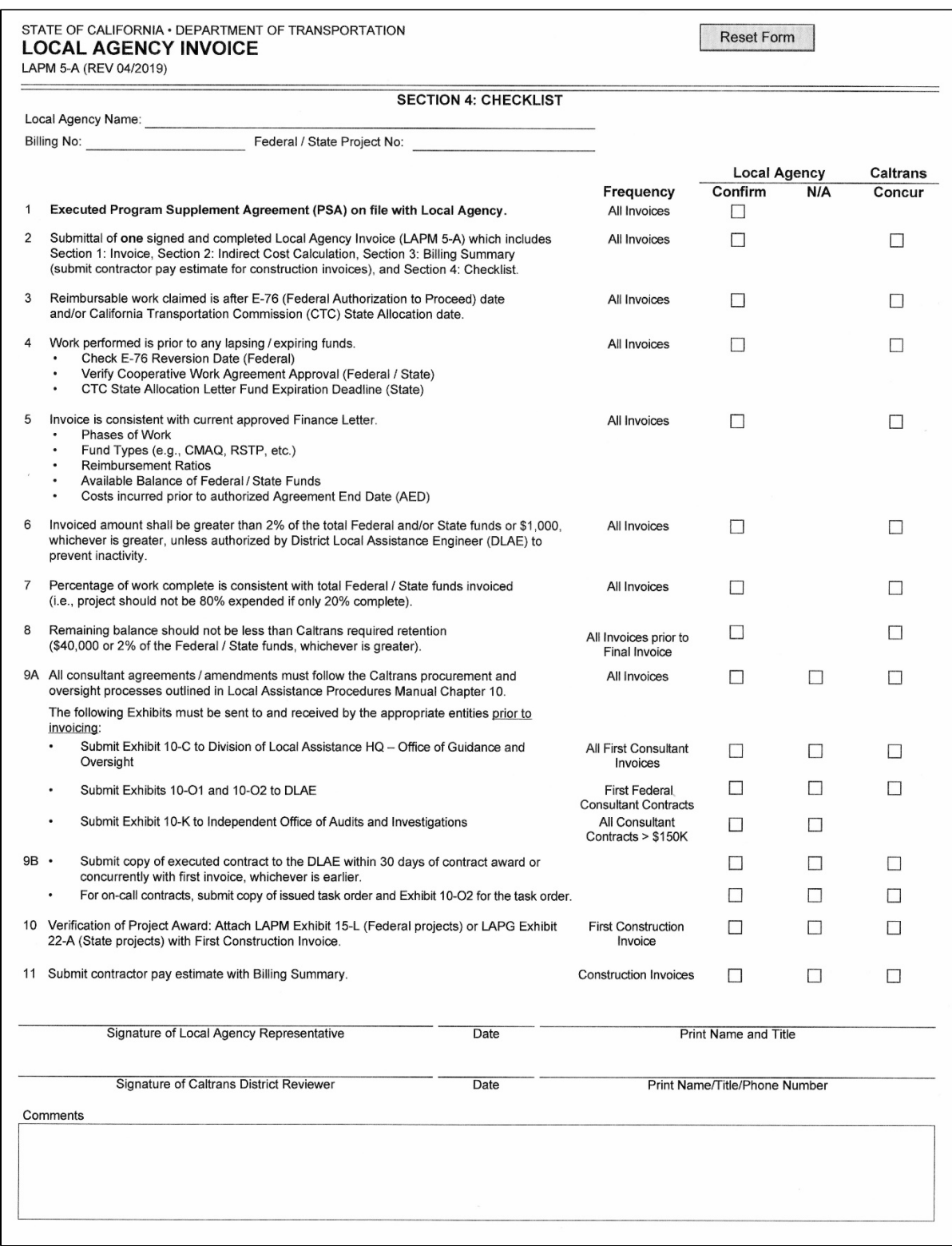

# <span id="page-7-0"></span>2. Use the Finance Letter to Verify Authorized Phases, Appropriation Codes, Reimbursement Ratios, and Authorized Funds

### Use the most current finance letter signed by HQ Area Engineer to verify the approved:

- $1<sup>1</sup>$ Authorized phase(s) (e.g., PE, RW, CE, CON, etc.)
- 2. Appropriation code(s)
- 3. Reimbursement ratio(s)
- 4. Sufficient authorized fund amount available for reimbursement. Remaining balance should not be less than Caltrans required retention of \$40,000 or 2% of federal/state funds, whichever is greater.

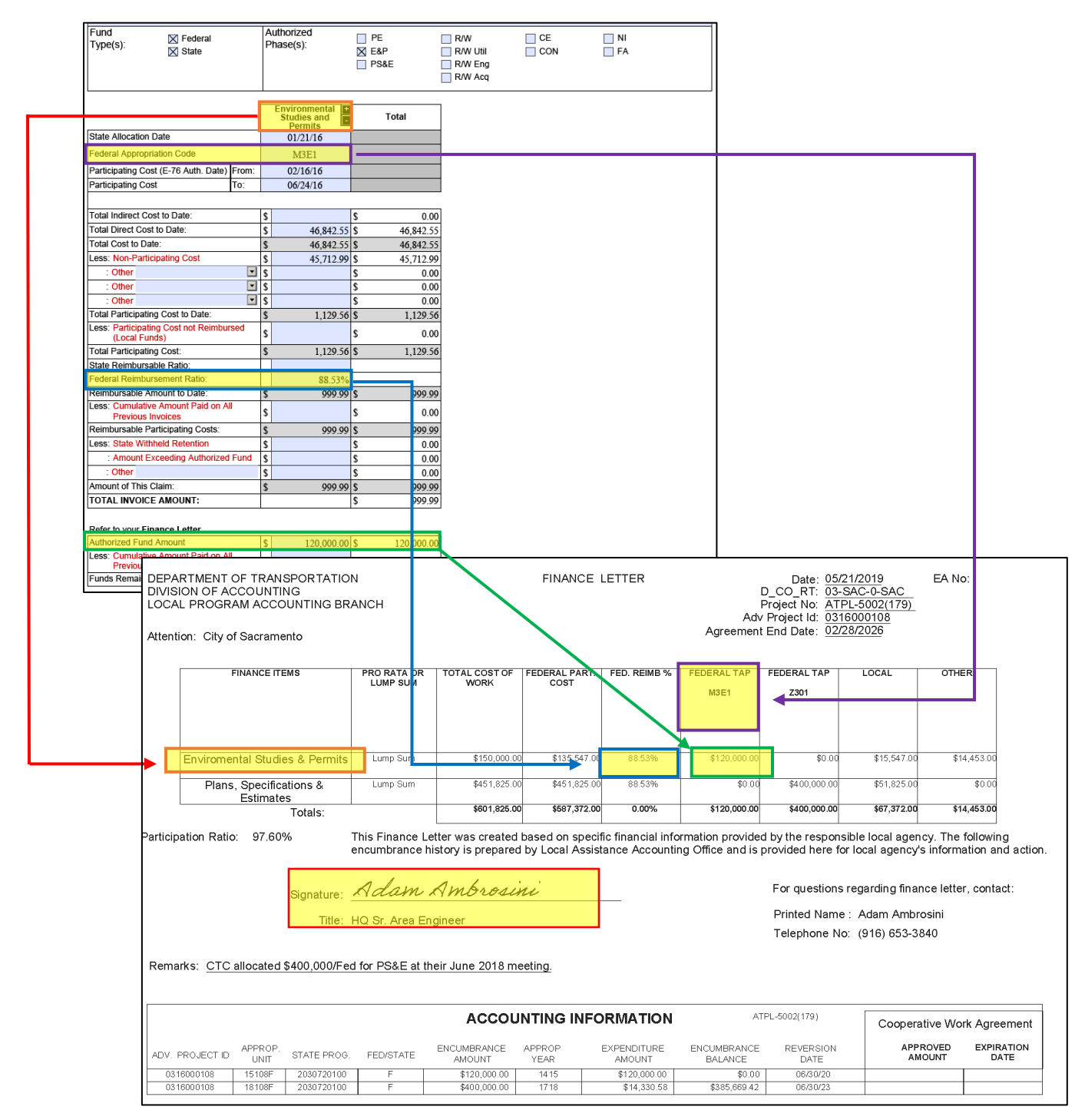

### <span id="page-8-0"></span>3. Launch E-76 Project Authorization from Federal Aid Data System (FADS)

1. Launch FADS to retrieve the official E-76 Project Authorization. Click "Reports" and select "Project Reports."

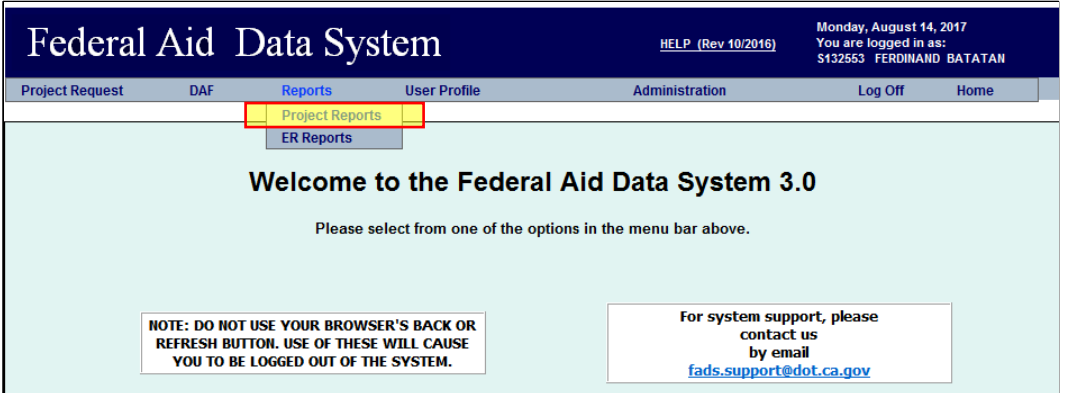

2. Select "Authorization / Agreement Summary (E-76) - FADS 10."

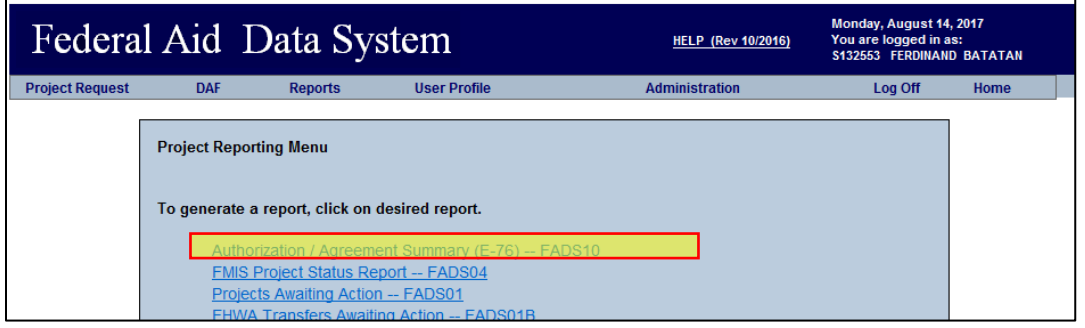

3. Enter the Federal-Aid Project No. of the invoice you are reviewing (without the parenthesis) in the first box. Click the "Search" button. This will bring up the number of sequences (authorizations) this project has received. Select the most current sequence and click "Run Reports" to generate the E-76.

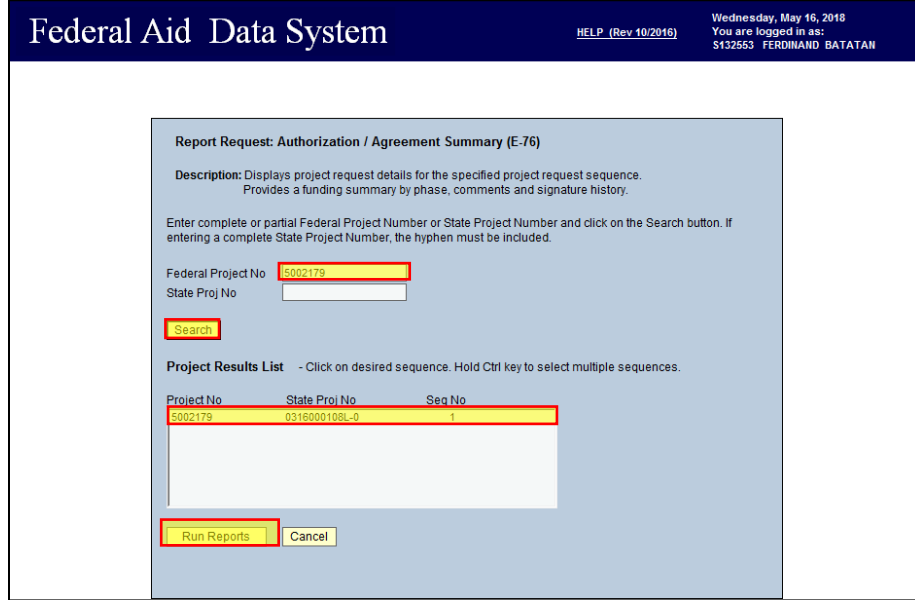

<span id="page-9-0"></span>4. Use the E-76 to Verify Participating Cost "From" Date Is the E-76 Authorization Date. Verify the Work Performed "From" Dates (Billing Summary) are On or After the F-76 Authorization Date.

For federal funds, verify that the participating cost "from" date matches the E-76 authorization date. Agencies can only claim reimbursement for work performed from the day the project was authorized if the from date is the E-76 authorization date. Verify the work performed from dates on the billing summary are on or after the E-76 authorization date.

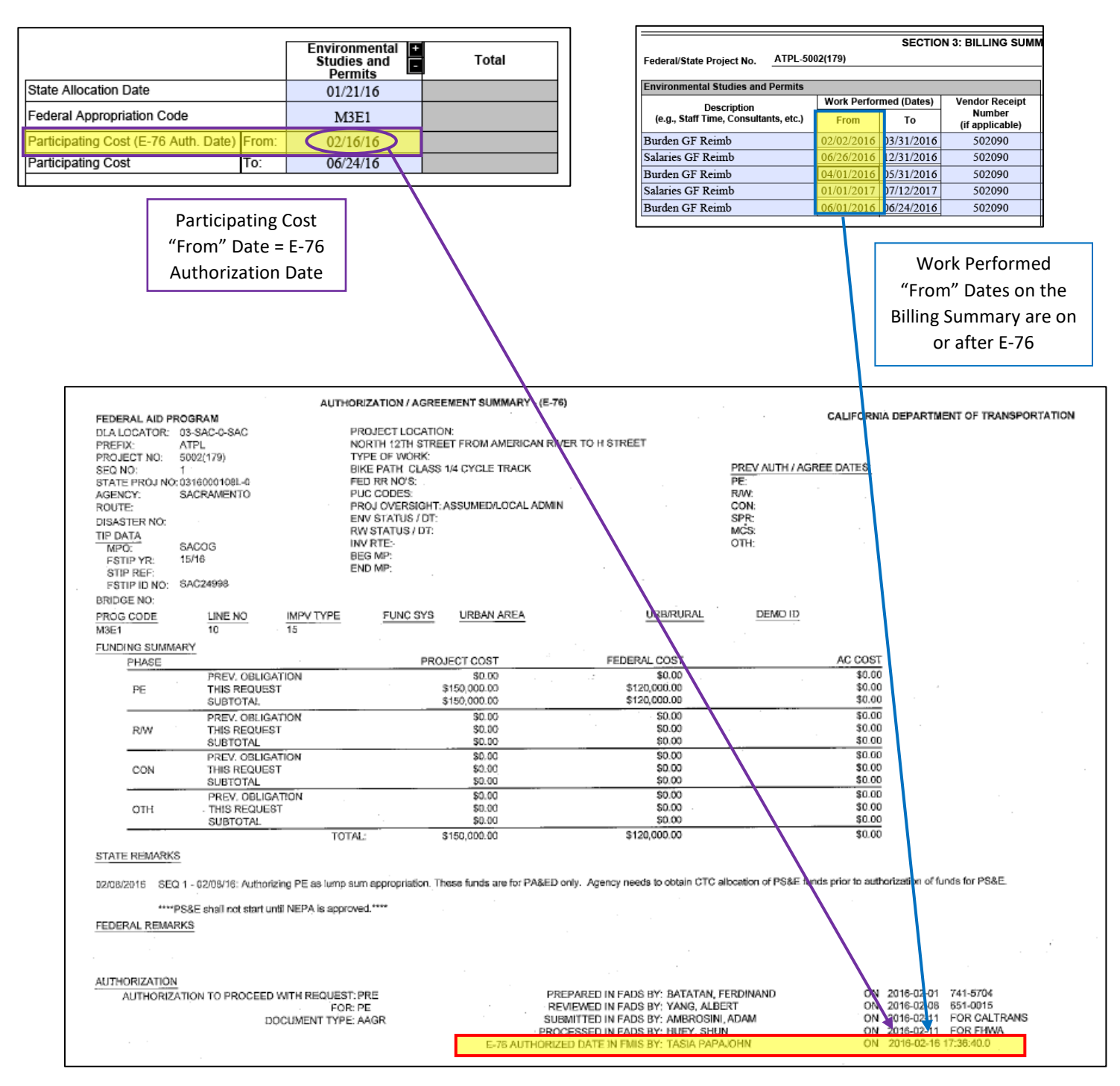

### <span id="page-10-0"></span>and Work Performed "To" Dates on the Billing Summary are **On or Before** the 5. Use the Finance Letter to Verify that Participating Cost "To" Date on the Invoice Agreement End Date

For federal funds, verify that the participating cost "to" date is on or before the Agreement End Date. Verify that the work performed from dates on the billing summary are on or before the Agreement End Date.

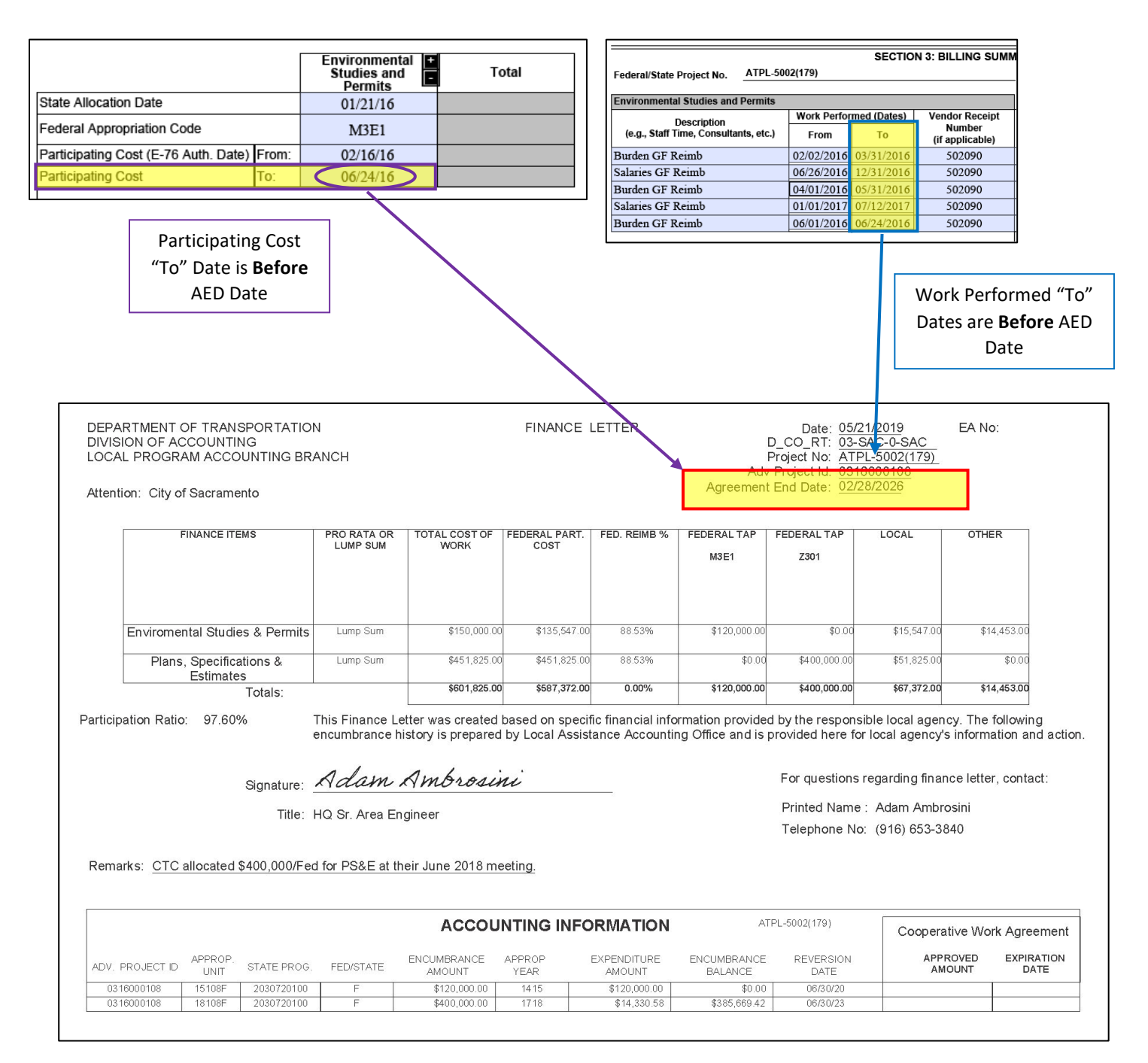

### <span id="page-11-0"></span>6. Use the Cooperative Work Agreement (CWA) Information in LP2000 Database to Verify Possible Expired/Lapsed/De-Obligated Funds

There are two cases when you need to verify if there is a CWA in place for potential lapsed, expired, or de-obligated funds for the applicable phases.

- 1. If the fund is nearing the reversion date found on the finance letter
- 2. If the Participating Cost (E-76 Auth. Date) "from" date listed on the invoice is five years or older than today's date

To search for the CWA information in LP2000, go to the "Account" tab. Click on one of the funds (if there are multiple funds authorized) under "Encumbrance Amount." The corresponding "CWA Information" will be displayed if applicable.

Note: You could also use the "Encumbrance Balance" from this section in LP2000 to determine the authorized funds remaining on the project.

#### OLP2000 12cAS - Production Project Actions Edit Becord Beports Letters Programming Maintenance Help Window Project: ATPL - 5002(179) District: 03 County: 5924 Agency: (5002) Sacramento **Recovery Act Certified** 4dv\* Project Id: 0316000108 Status: ACTIVE Route: 0-SAC Location: North 12th Street from American River to H Street Adv\* Draft Id 0316000108 General Allocation Identifiers Local Agency Contacts Dist. Info DBE Milestones ER DAF Staff Assignments **Efis Project** Invoice **Adv Project Id Adv Project Status Payment Date Last Invoice Amount** 0316000108 **Encumbrances and Expenditure Summary** Pre Pre Approp Fund Approp Expenditure Encumbrance Enc EFIS Unit Code State Progra Cat Amount Balance Ind Reversion Date Ind **Project Status** Ralance  $S.00 N$ 15108: 0890 2030720100 \$120,000.00 1415 \$80,000.00 \$40,000 06/30/2020  $\overline{\mathbf{y}}$ Total \$120,000.00 \$80,000.00  $$.00$ \$40,000.00 **CWA** Information **Project Delay Information Obligations Information** Delay Action Approved Approved Create Expiration leason Date By DOF Date Amt **For Denial** Code Date Time **Delay Description** Obligated Approp Approp Amount Year **Agency Contact** Request CWA M3E1 2016 \$120,000.00 = Within Original Scope Completed Within Extension **Impediments For Completion CWA Additional Comments** Total \$120,000.00

#### CWA Information in LP2000 Account tab:

### <span id="page-12-0"></span>7. For State Funded Projects: Use the CTC Allocation Letter to Verify State Allocation Date and Available Funds for State Funded Projects

For state funded projects, the state allocation date and funds are documented in the California Transportation Commission (CTC) allocation letter. Any costs incurred prior to the allocation date are not reimbursable.

### **Add link to shared drive**

**State Allocation Date on Invoice:** 

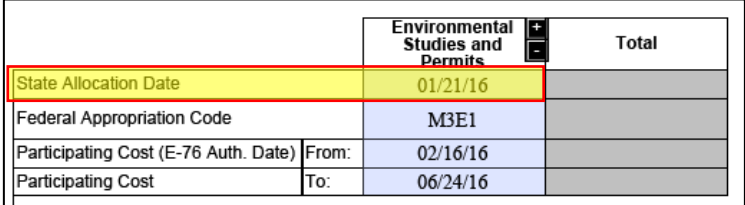

#### **Allocation Letter:**

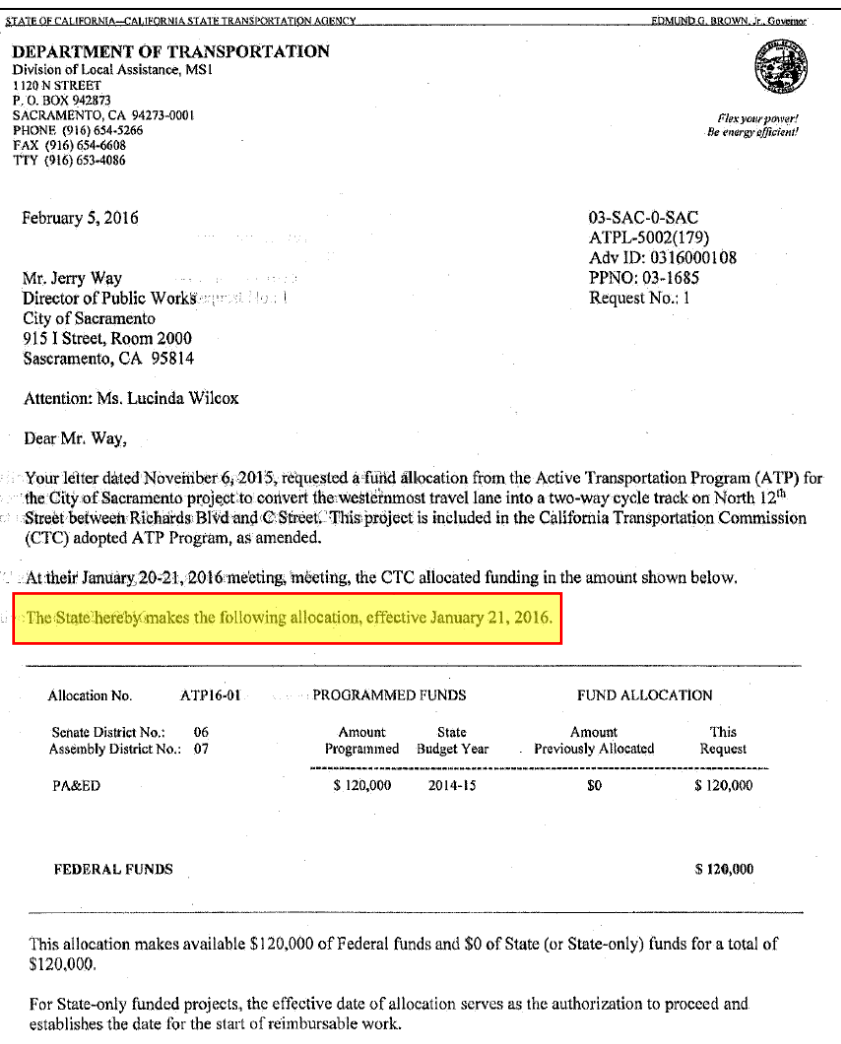

### <span id="page-13-0"></span>8. For Local Agency Indirect Cost Rates: Use the Independent Office of Audits and Investigations (IOAI) Spreadsheet to Verify Authorized Local Agency Indirect Cost Rates

For invoices claiming local agency indirect costs, verify that the local agency indirect cost rates are correct and accepted/authorized by IOAI using the ICAP/ICRP External Local Government/Rates Accepted and Approved spreadsheet on the IOAI webpage.

- 1. Go to IOAI webpage: http://ig.dot.ca.gov/resources/landing-resources.html
- 2. Click on ICAP/ICRP External Local Government/Rates Accepted and Approved July 1, 2014 through December 31, 2018 (XLS) to open the spreadsheet.

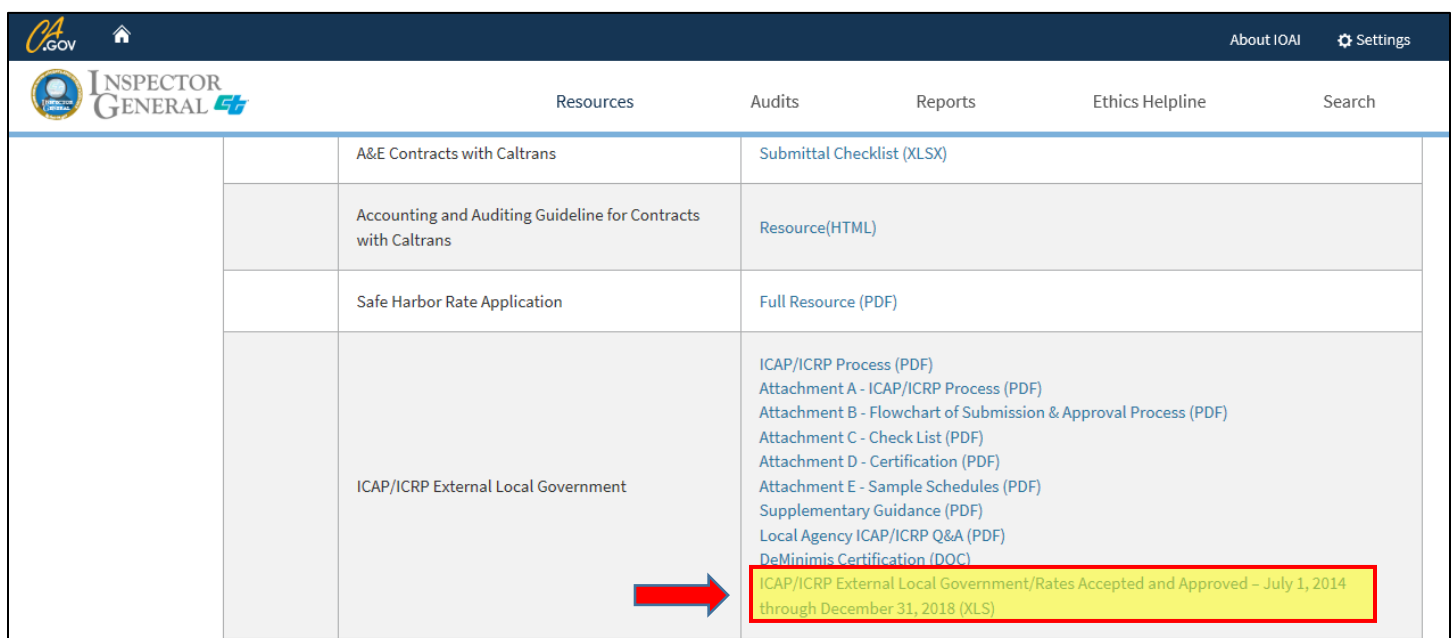

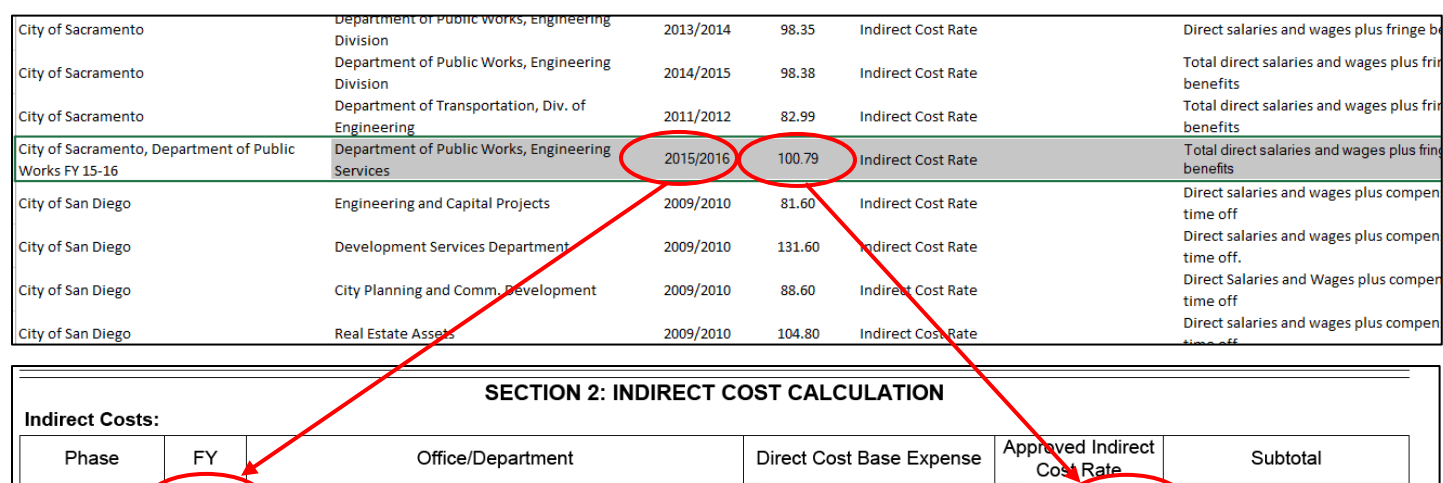

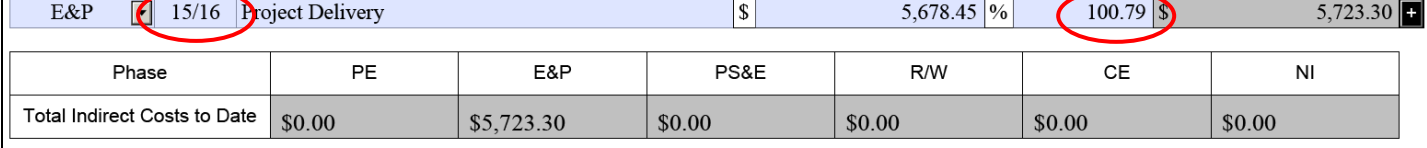

### You can also refer to the indirect cost rate proposal approval letter:

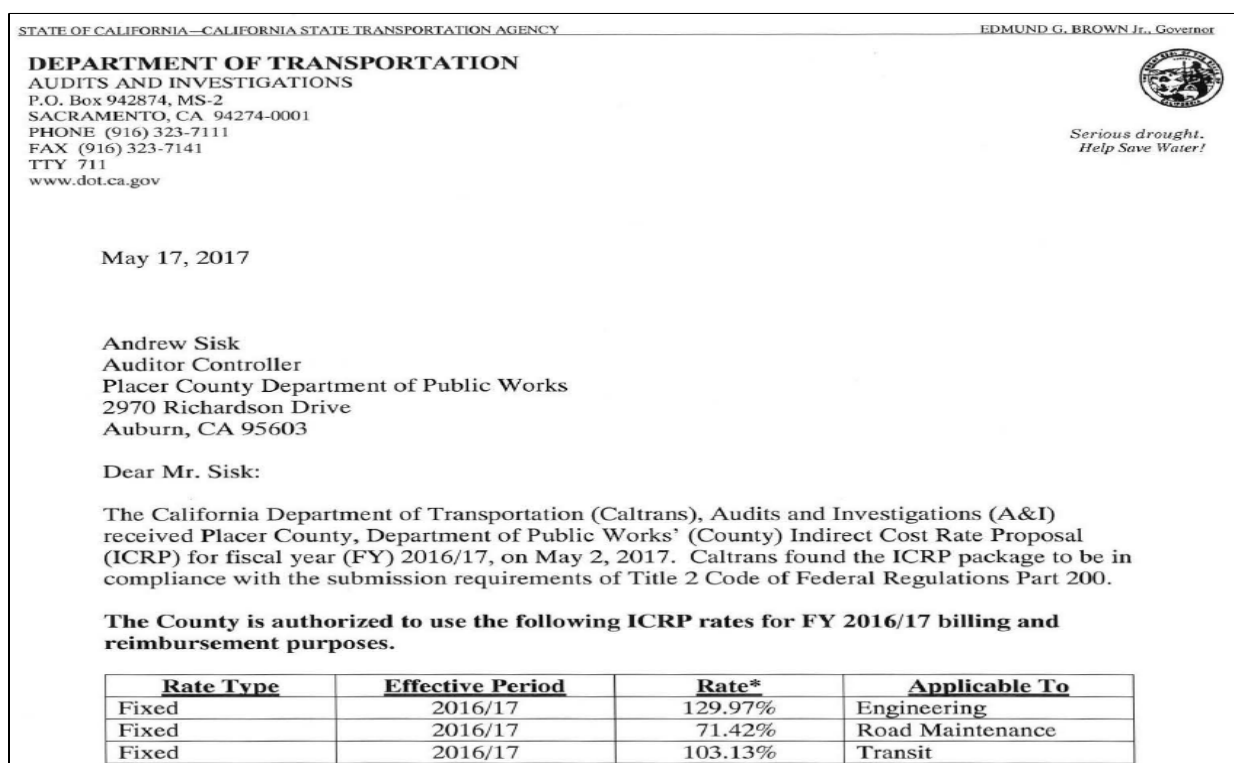

<span id="page-15-0"></span>9. Use the Current and Previous Invoices to Verify Inactive Project, Sequential Billing Number, Total Participating Costs to Date, and Funds Remaining

1. If the Inactive Project box is not checked, verify if it has been six months or more since the previous invoice. If yes, check the Inactive Project List for inactivity: http://www.dot.ca.gov/hq/LocalPrograms/Inactiveproje cts.htm. Attach an inactive cover page with the invoice and submit to Local Program Accounting for expedited processing.

on the current invoice.

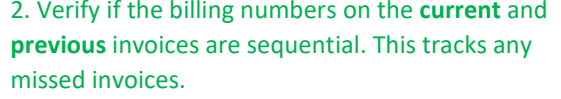

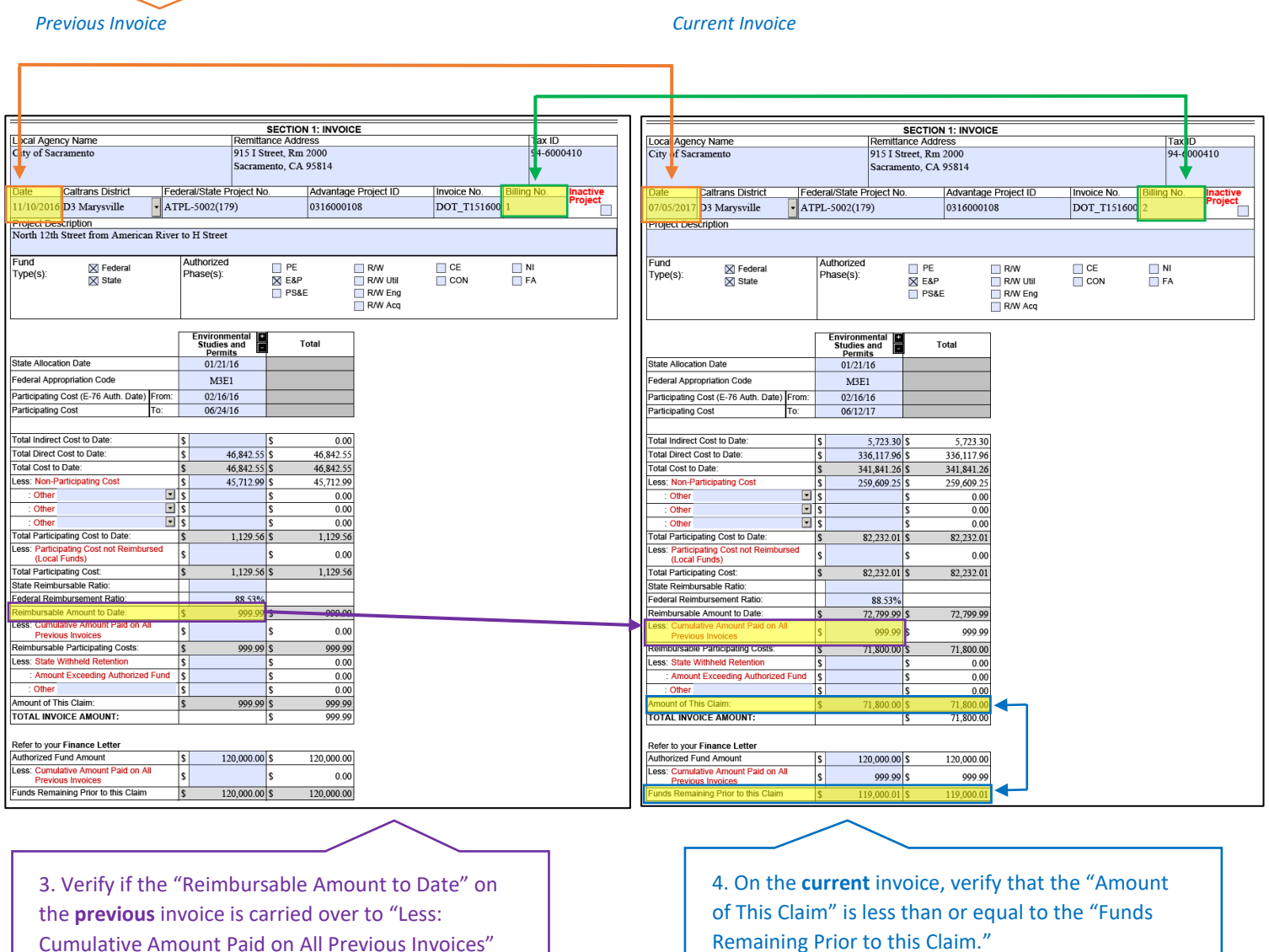

## <span id="page-16-0"></span>10. For Billing #1, Use the Current Invoice and Billing Summary to Cross Check Amounts Claimed (for reference only)

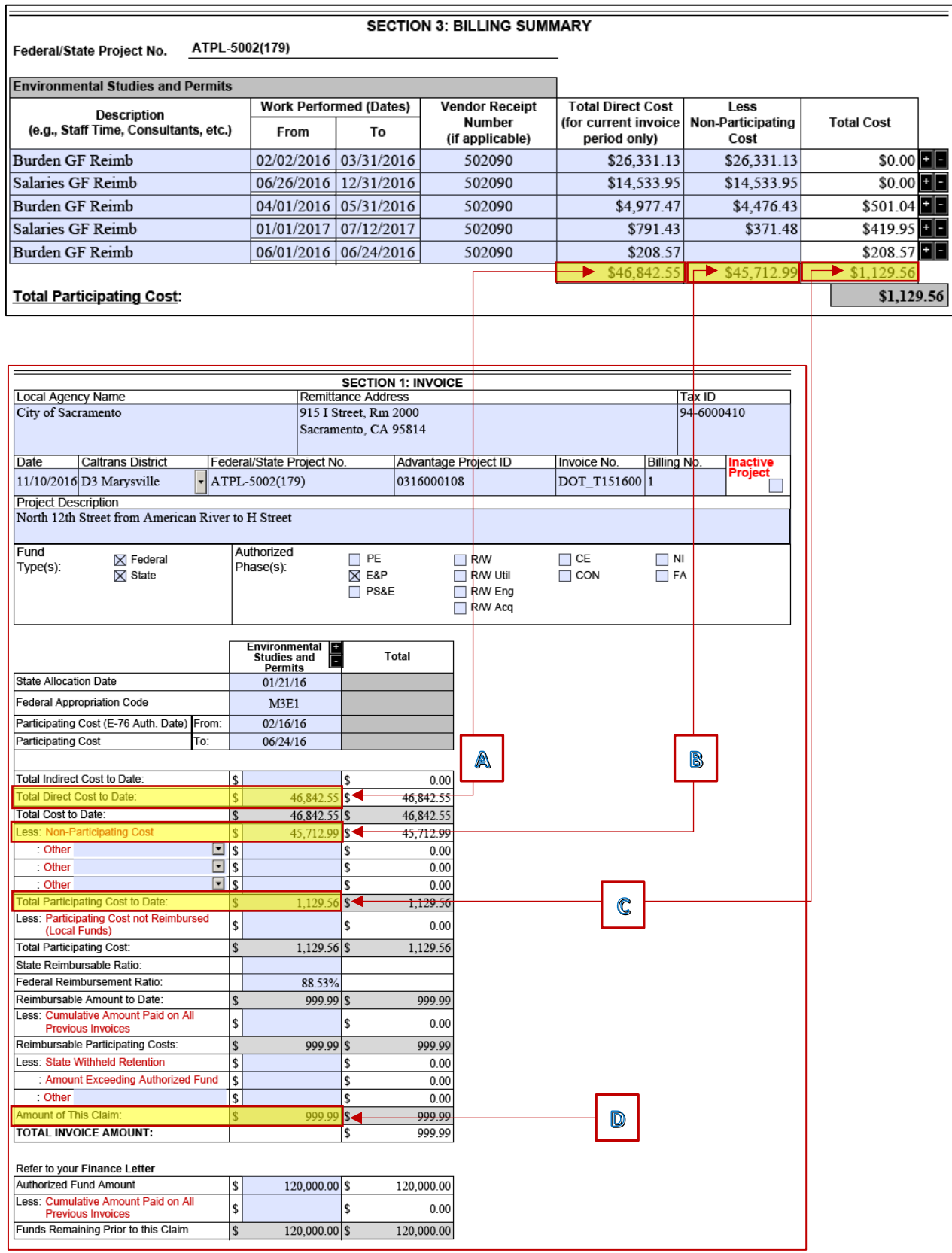

### For Subsequent Invoices, Use the Previous Invoice, Current Invoice, and Billing Summary to Cross Check Amounts Claimed (for reference only)

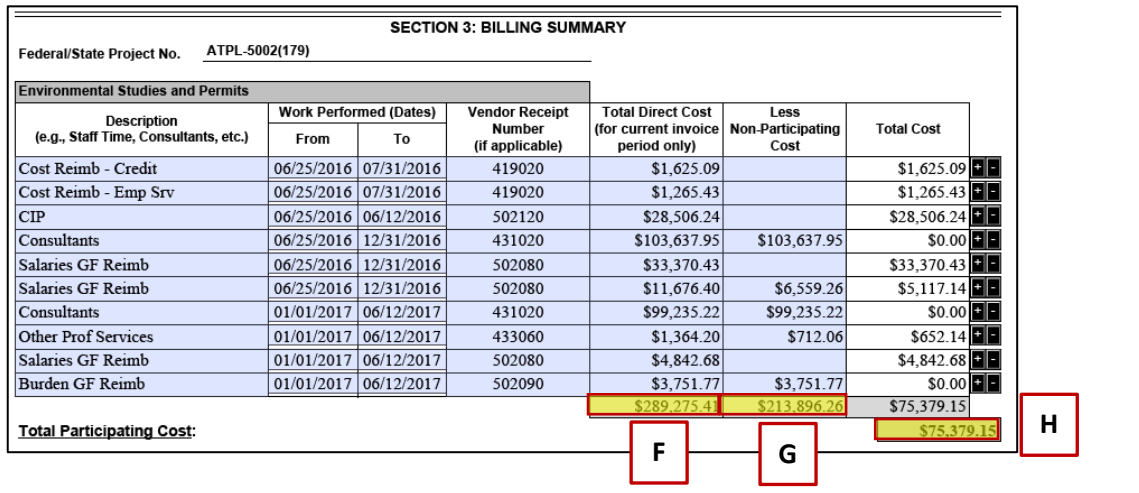

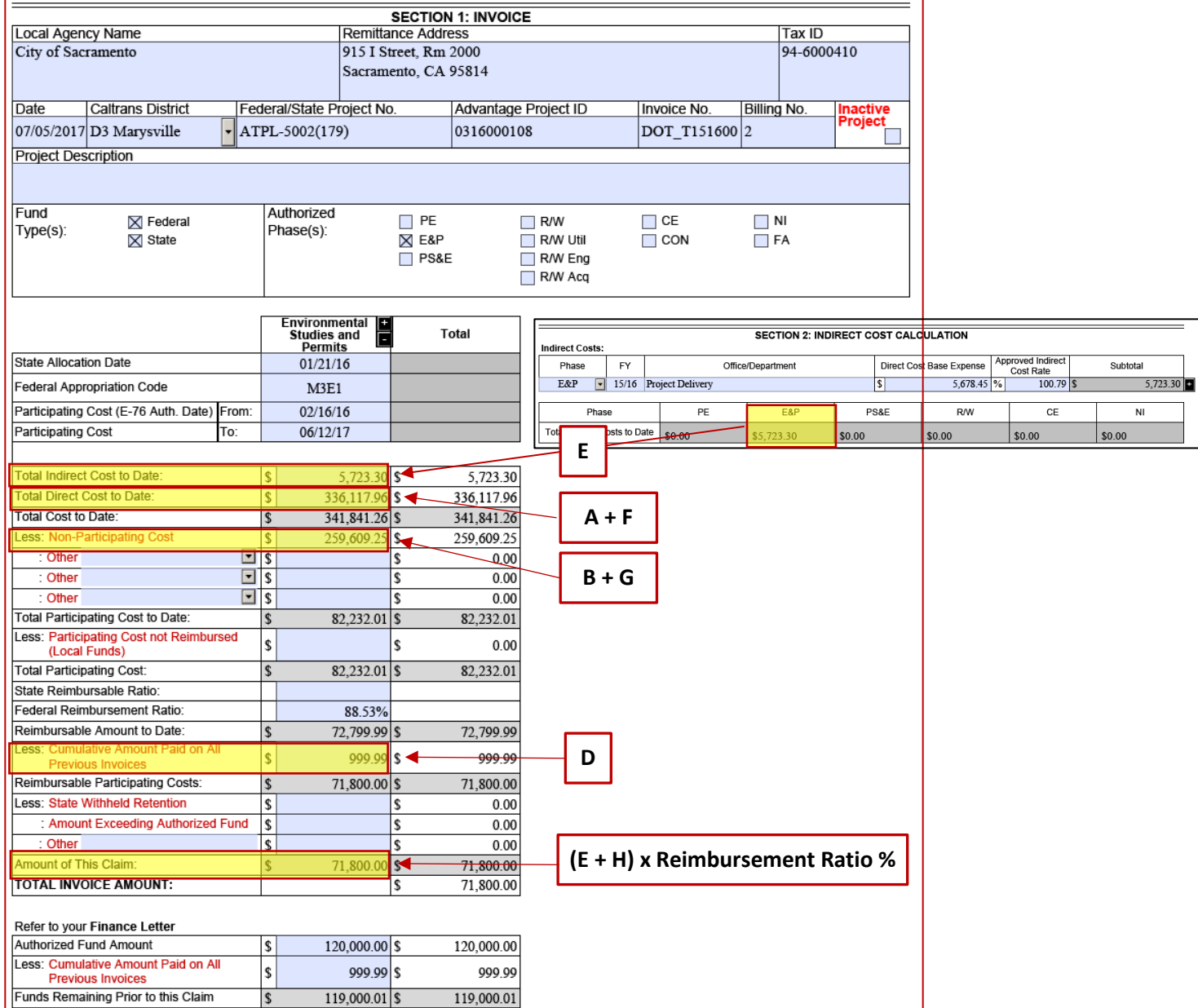

### <span id="page-18-1"></span><span id="page-18-0"></span>For First Construction and/or First Consultant Invoices Only: 11. Verify Award Information in LP2000

For first construction invoices only, go to LP2000 "Milestones" and under the "General" tab verify the "Award" information. If this section is blank, check with the District Geographic Engineer for award information. Construction invoices cannot be paid without an award package.

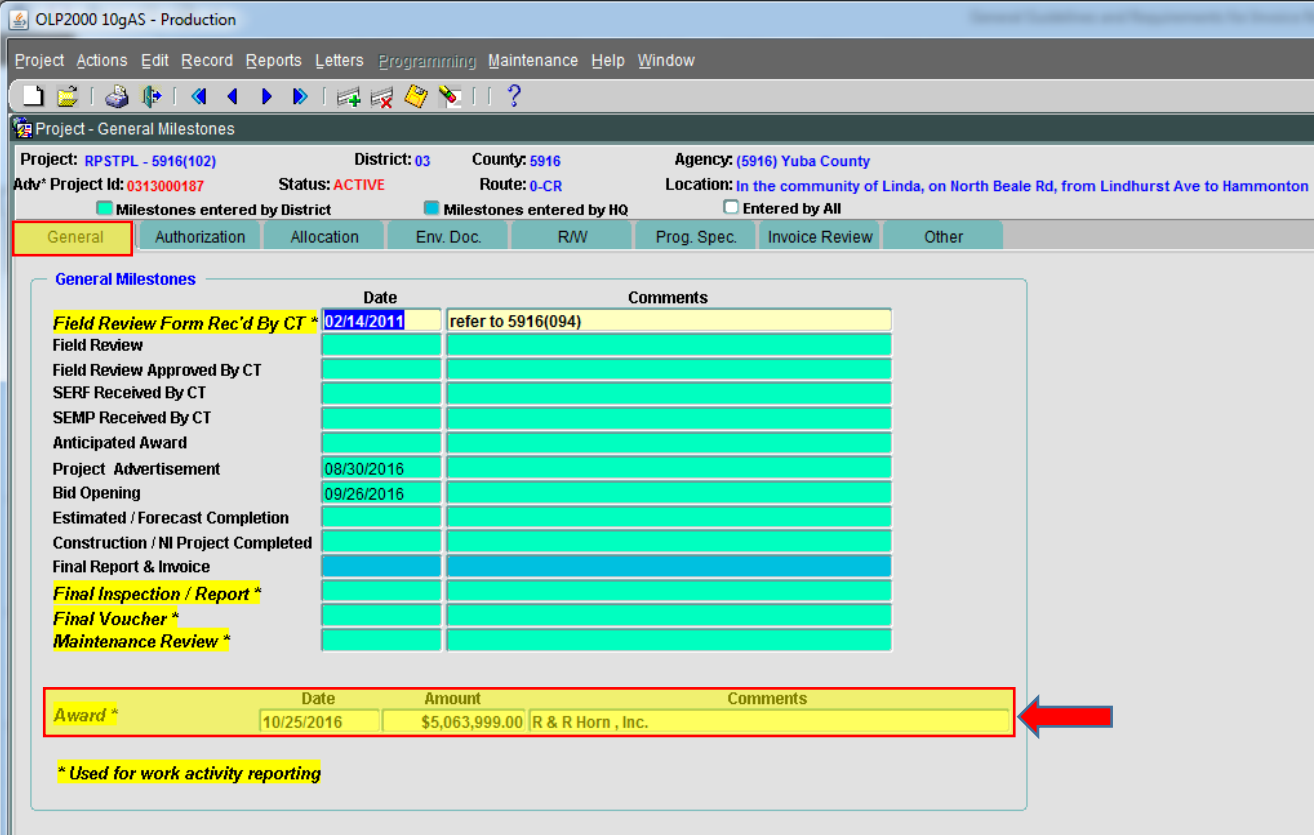

LP2000 General Milestone Tab - Award Information

#### <span id="page-19-0"></span>**For First Construction Invoices Only:**  $12.$

Ensure the Contractor Pay Estimate and Exhibit 15-L (Federal Projects) or Exhibit 22-A (ATP Projects) or Exhibit 23-A (STIP Projects) are Received Before Invoicing

#### **Exhibit 15-L: Local Agency Contract Award Checklist**

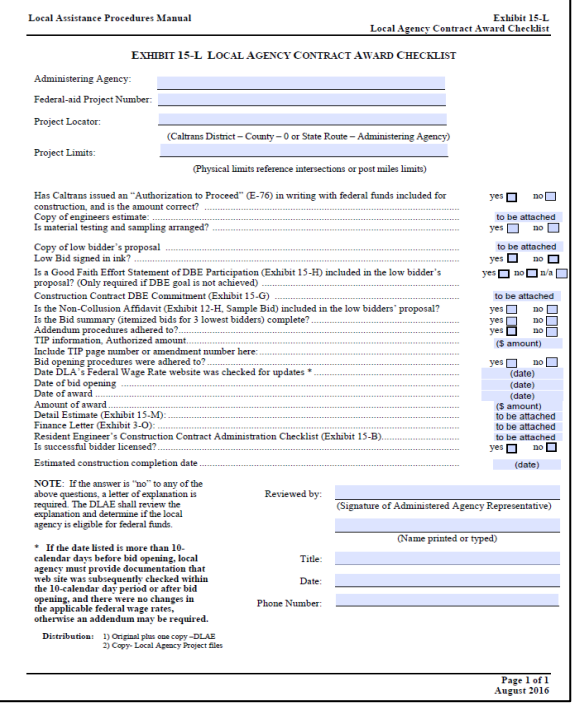

#### **Exhibit 23-A: Award Information for STIP Projects**

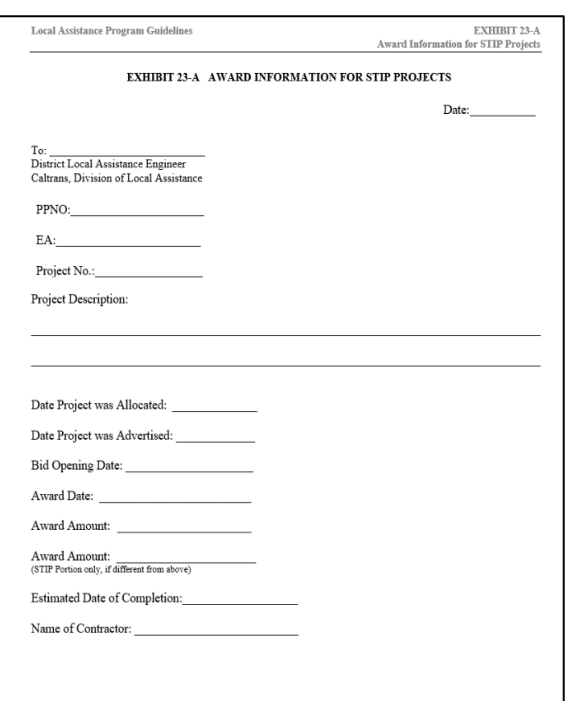

### **Exhibit 22-A: Award Information for ATP Projects**

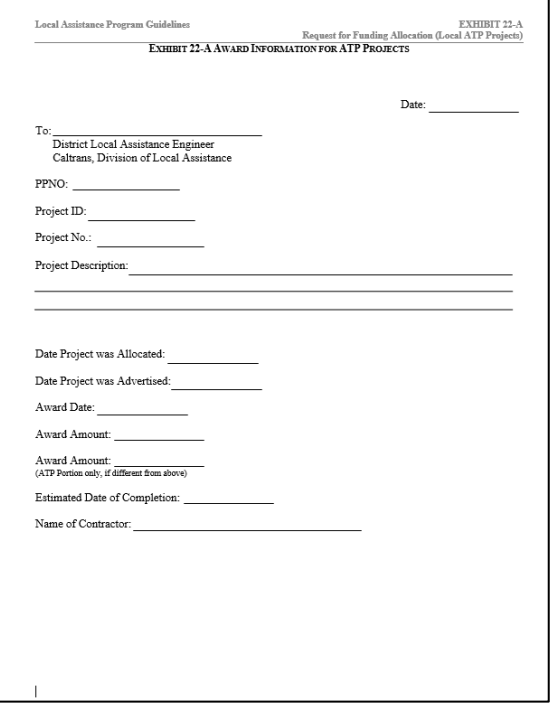

#### **Contractor Pay Estimate Example (submit with invoice)**

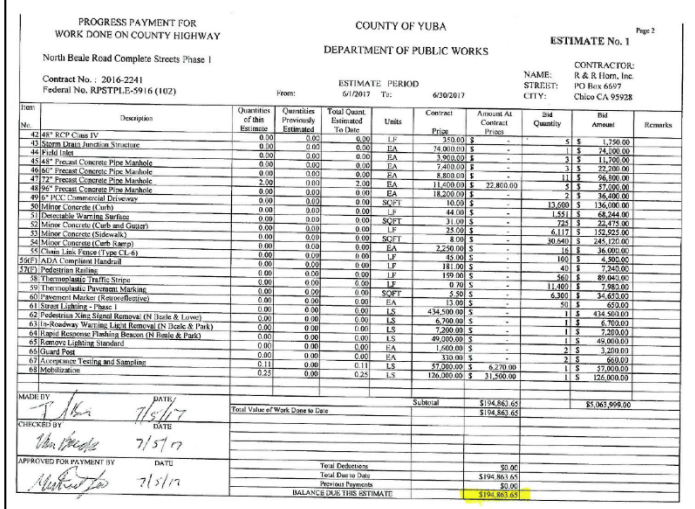

#### <span id="page-20-0"></span>**For First Consultant Invoices Only:** 13.

# Verify Exhibit 10-C, Exhibit 10-01, and Exhibit 10-02 are Received **Before Invoicing**

Local Agencies must have the following documents to get reimbursed for any consultant charges:

### 1. Exhibit 10-C A&E Consultant Contract Reviewers Checklist:

Check the HQ database and verify if Exhibit 10-C has been received.

- 1. Launch the DLA FileMaker Databases and click "A&E Database." Sign in as a guest.
- 2. Click "Exhibit 10-C Summary"
- 3. To search for a particular Exhibit 10-C, click the "Perform Find" button
- 4. Enter the Local Agency's locode in the "Federal/ State #" box
- 5. Click "Perform Find" button

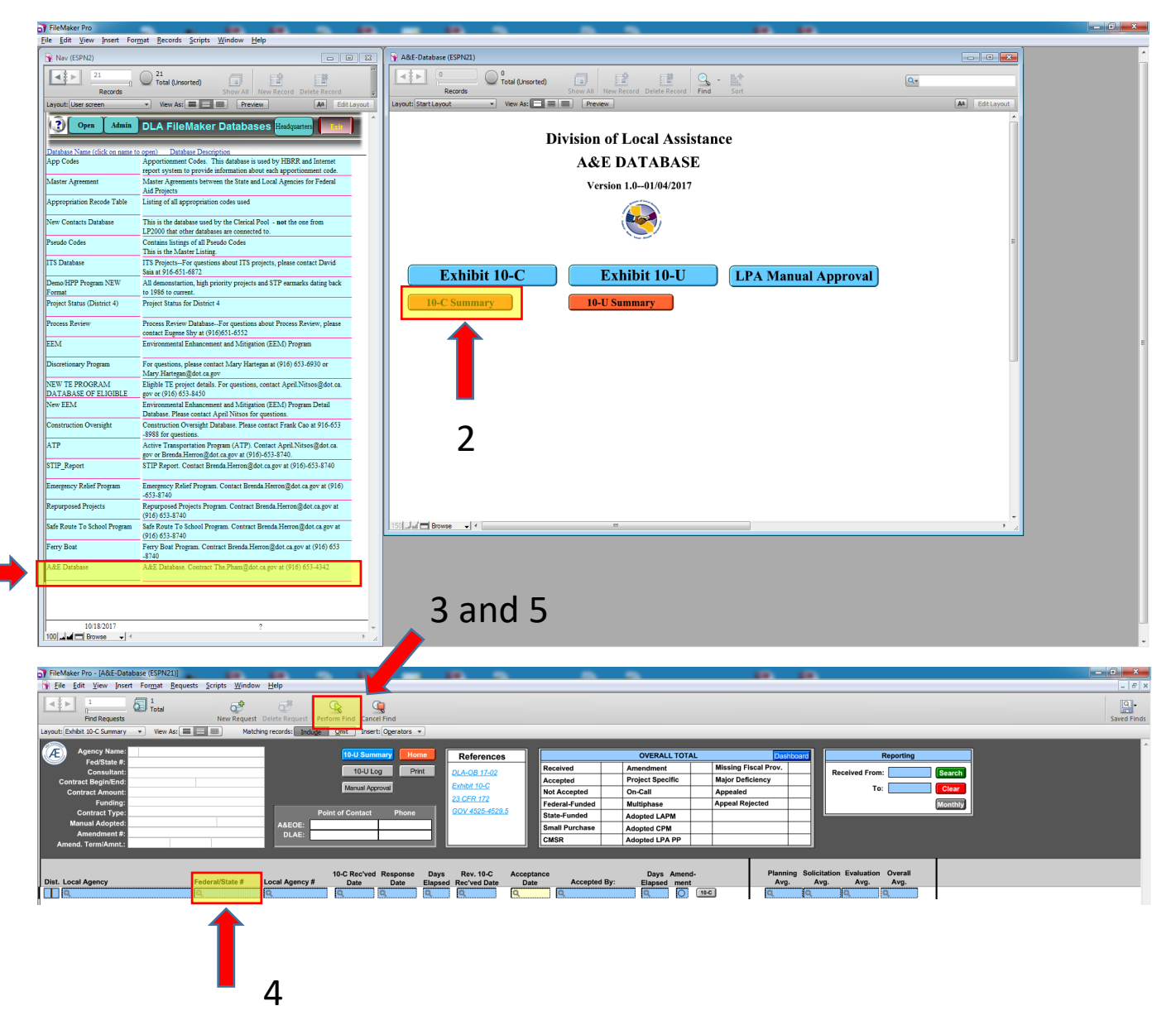

- 2. Exhibit 10-01 Consultant Proposal DBE Commitment and Exhibit 10-02 Consultant Contract DBE Commitment Check if Exhibit 10-01 and 10-02 have been received and is logged into LP2000.
	- a. In LP2000, select the "DBE" tab and click "DBE CONTRACTS"
	- b. View consultant info under the Consultant contract type in the PRIME CONTRACTOR/CONSULTANT INFO
	- c. View AWARD UDBE/DBE INFO tab

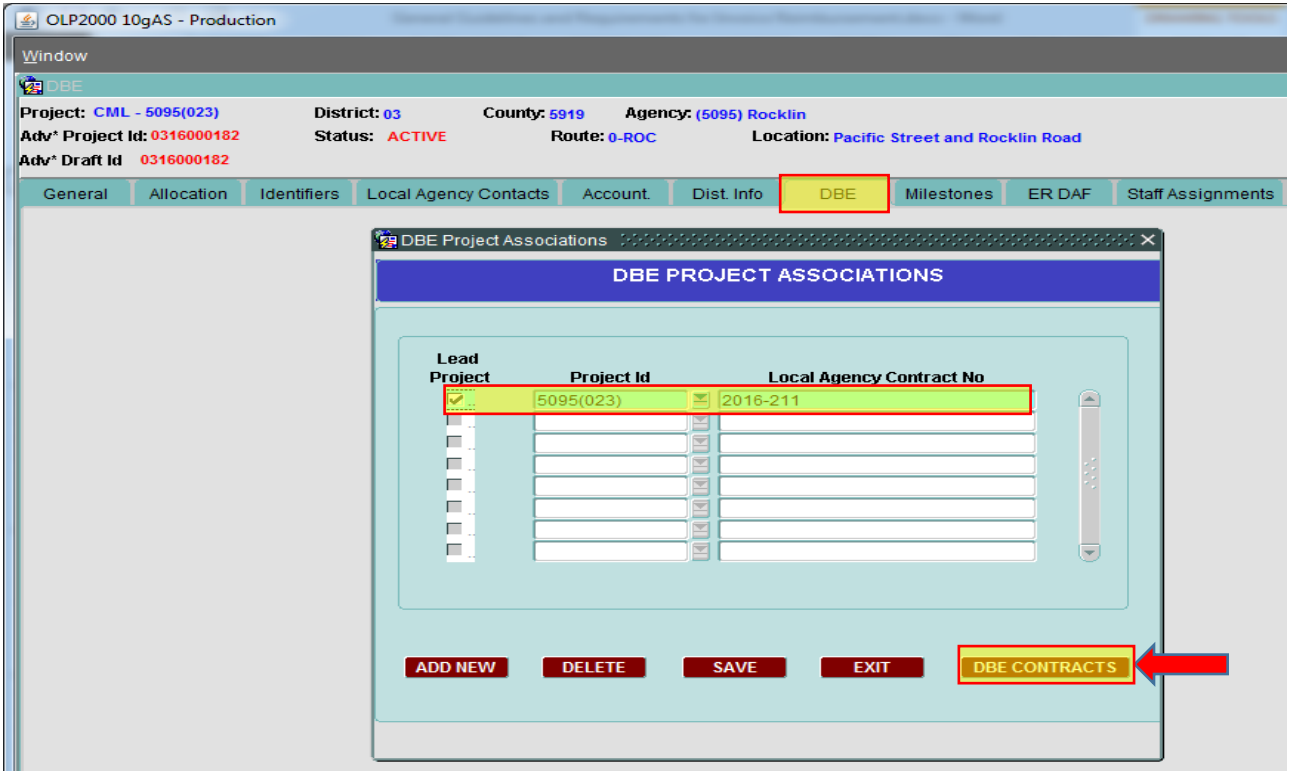

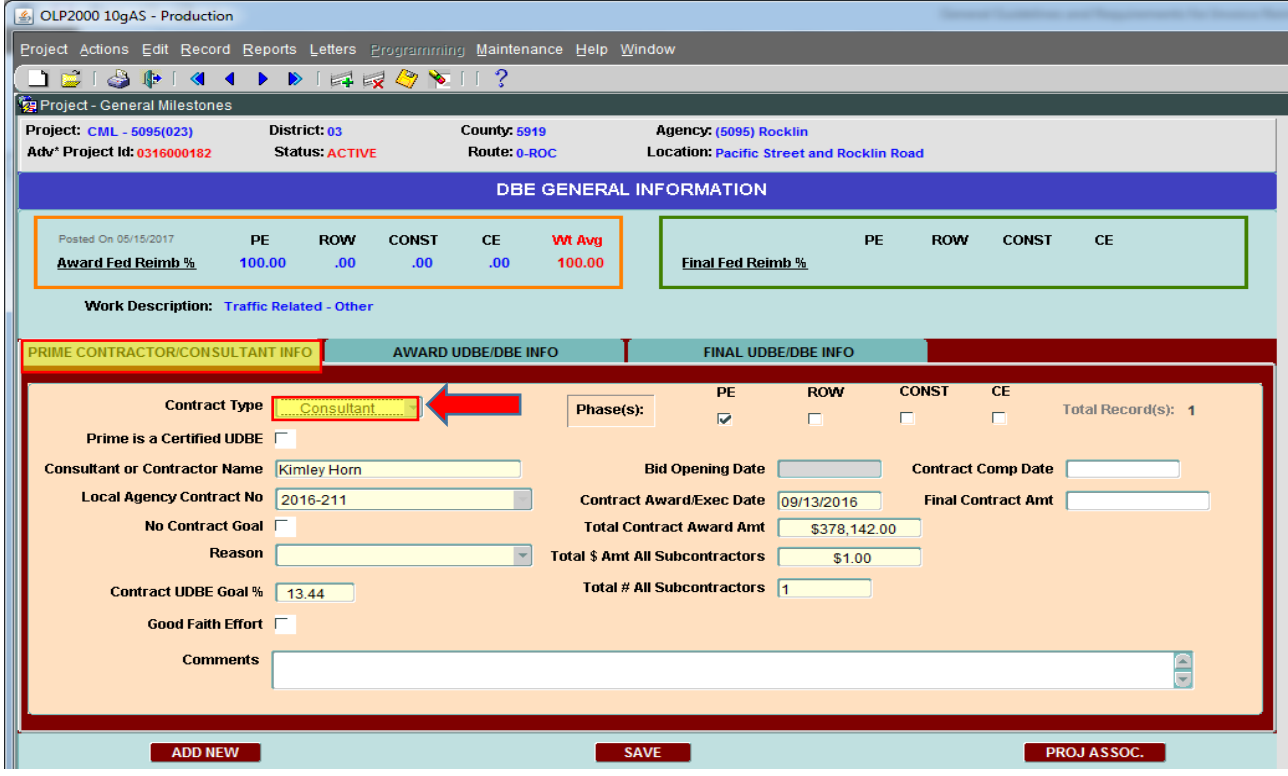

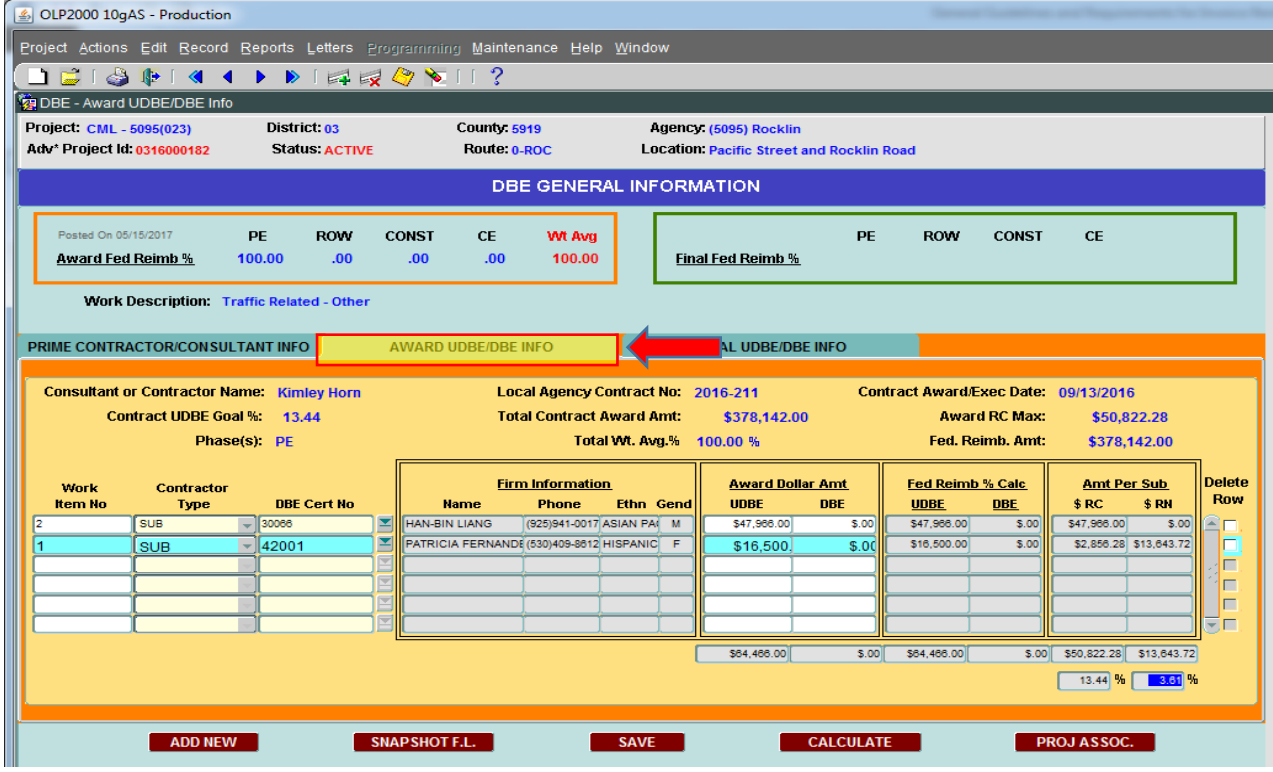

# <span id="page-23-0"></span>14. Review Checklist for Concurrence

 Review the checklist and select concur as applicable. Print your name/phone number in the Caltrans District Reviewer section at the bottom of the checklist.

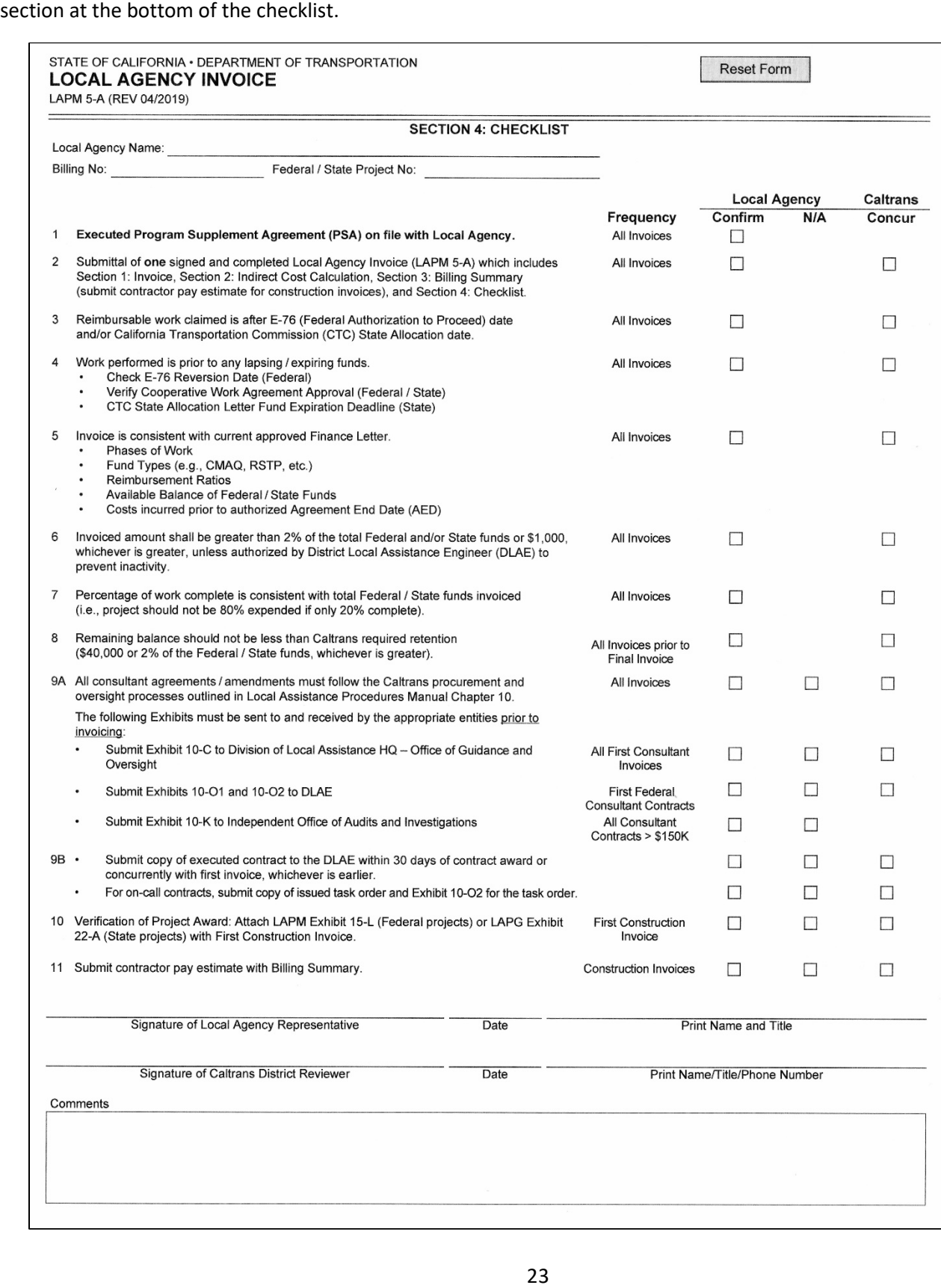

#### <span id="page-24-0"></span>Dispute Invoices (if applicable) 15.

If the invoice needs to be disputed, you can print out the Dispute Letter from LP2000. Go to "Milestones," then "Invoice Review." From that section, click the "Print Dispute Notification Letter."

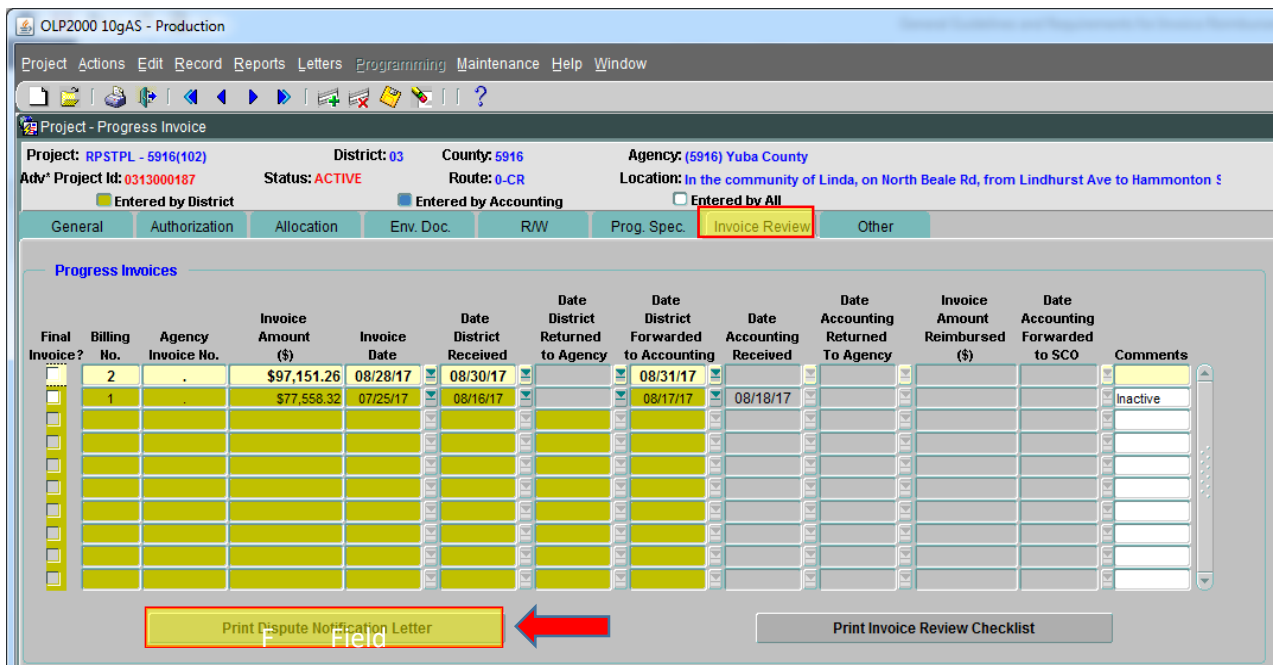

Select the areas from the list and / or write other comments on the box provided. Click "Print Letter" when done.

Add comments - exact dispute reasons, next submittal is 2A and new date

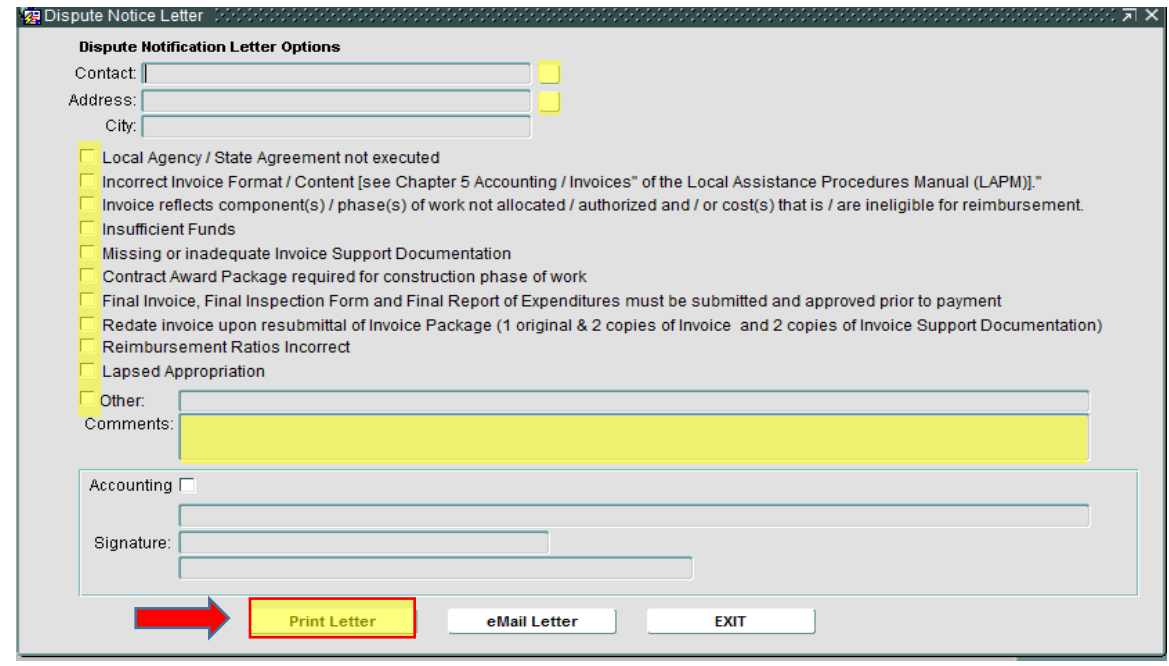

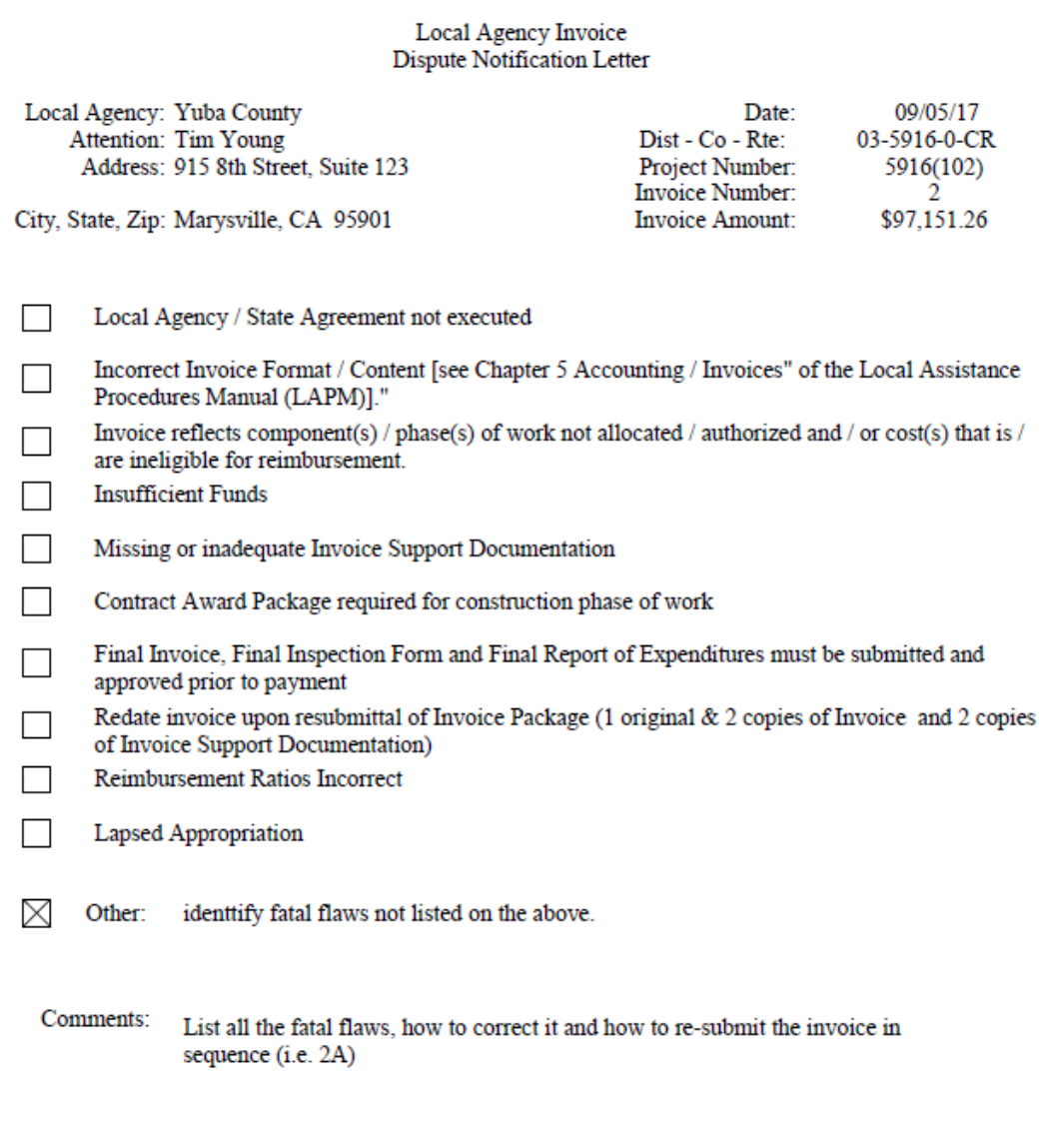

If you have any questions please contact your Local Assistance District Area Engineer.

### Ferdinand Batatan

District Local Assistance Engineer

#### <span id="page-26-0"></span>Log the Invoice Information in LP2000 16.

It is imperative that data is collected for all invoices to effectively and efficiently train agencies in the deficient areas.

- a. Select Invoice Review tab
- b. Enter the Billing No.
- c. Check Final Invoice box as appropriate
- d. Enter agency invoice number. It is important that you put P\_followed by the invoice number for the new LAPM 5-A invoices so data can be tracked.
- e. Enter invoice amount  $(5)$
- $f_{\cdot}$ **Enter Invoice Date**
- g. Enter Date District Received Invoice
- h. Enter Date District Returned to Agency, if applicable
- Enter Date District Forwarded to Accounting i.
- Enter District Review Time (in min.) j.
- k. Enter Invoice Errors/Omissions. Make sure to list all errors (e.g., pencil corrections, fatal flaws, etc.). This will help identify the specific deficiencies, provide agency with data, and to better focus agency training.

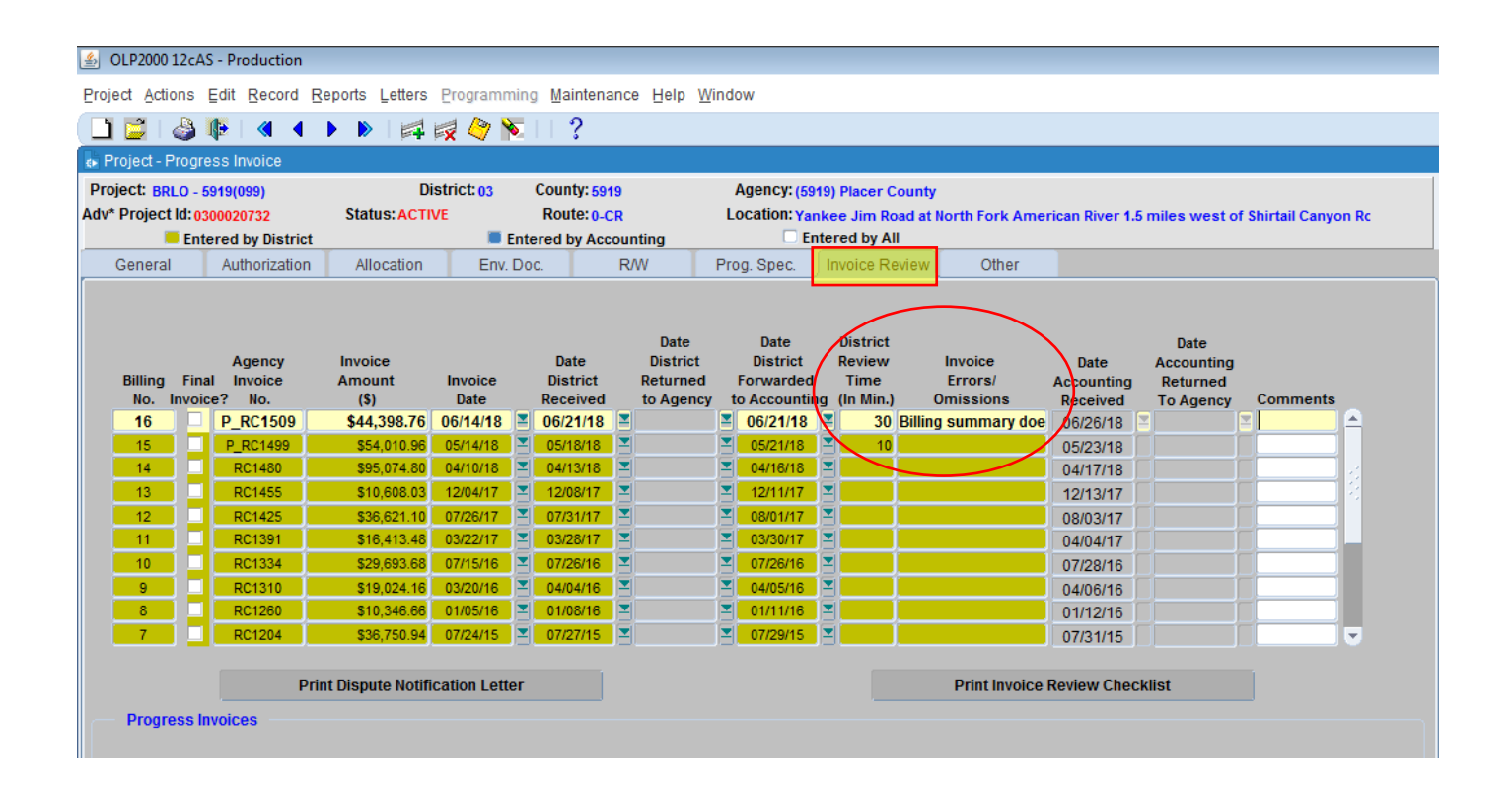

### <span id="page-27-0"></span>Scan, Save, and Mail LAPM 5-A and Applicable Documents to Local  $17.$ **Program Accounting (LPA)**

Scan and save all pages of the LAPM 5-A, contractor pay estimate for construction invoices only, and inactive flag if applicable. Mail the original signed LAPM 5-A, contractor pay estimate for construction invoices only, and inactive flag if applicable to LPA for processing. Do not send any other supporting documentation to LPA unless requested.

### **LAPM 5-A (Four Sections)**

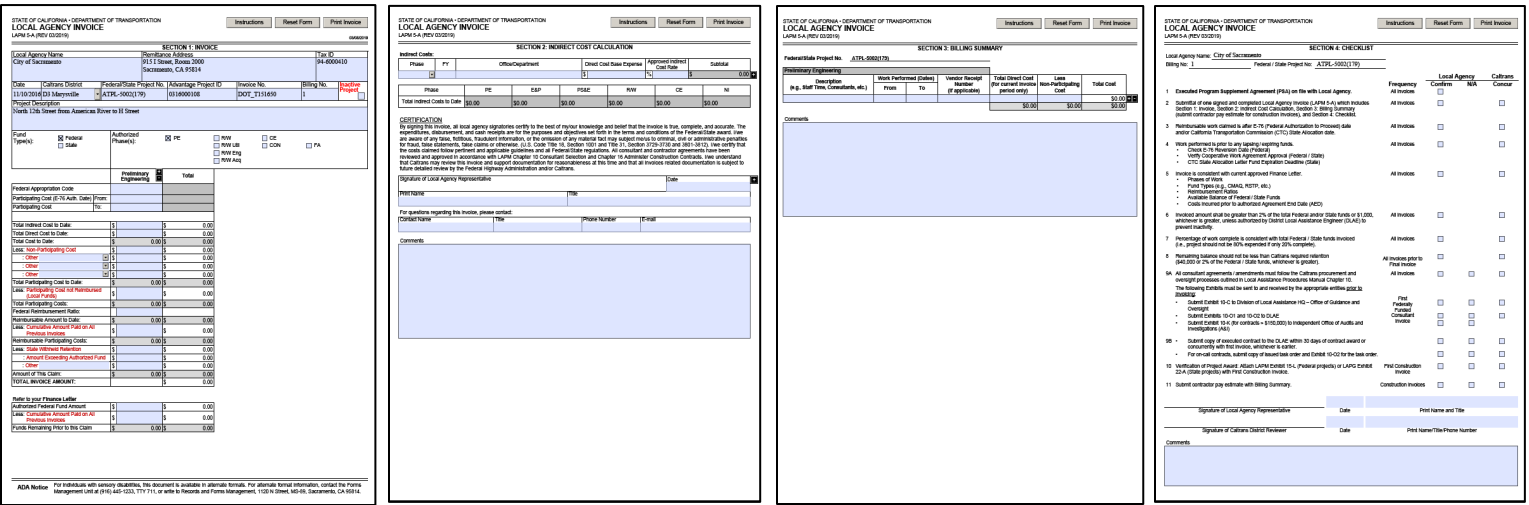

#### Contractor Pay Estimate Example (for construction invoices)

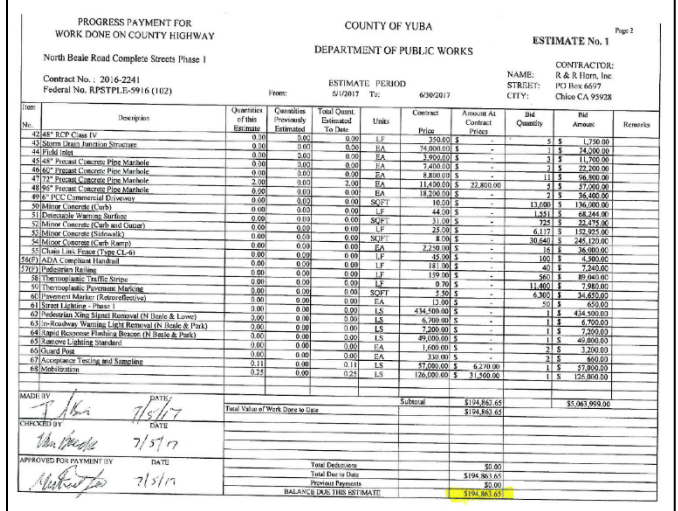

**Inactive Cover (if applicable)** 

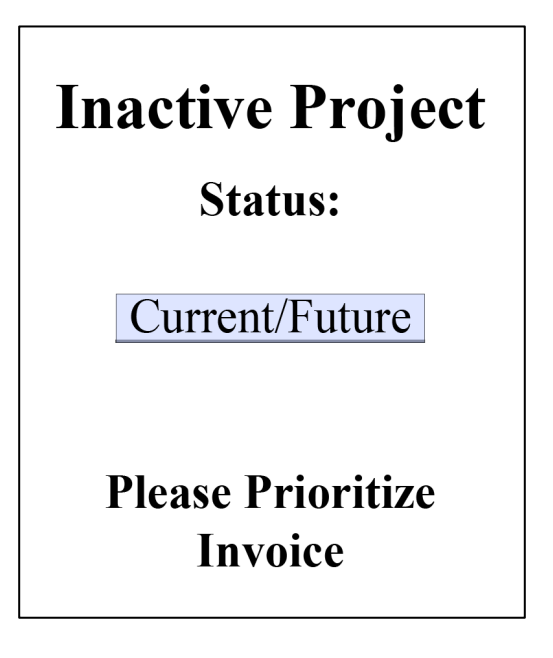

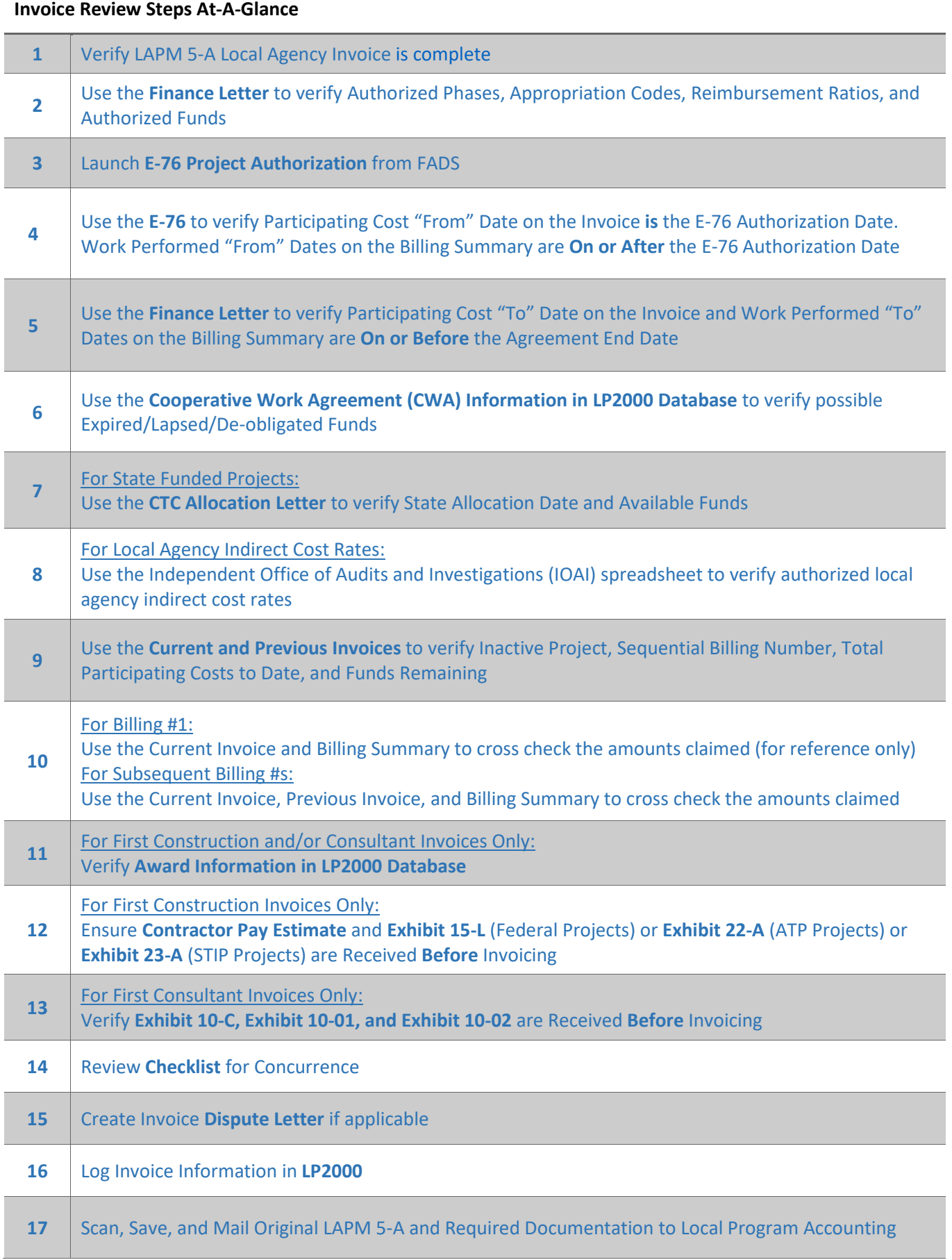